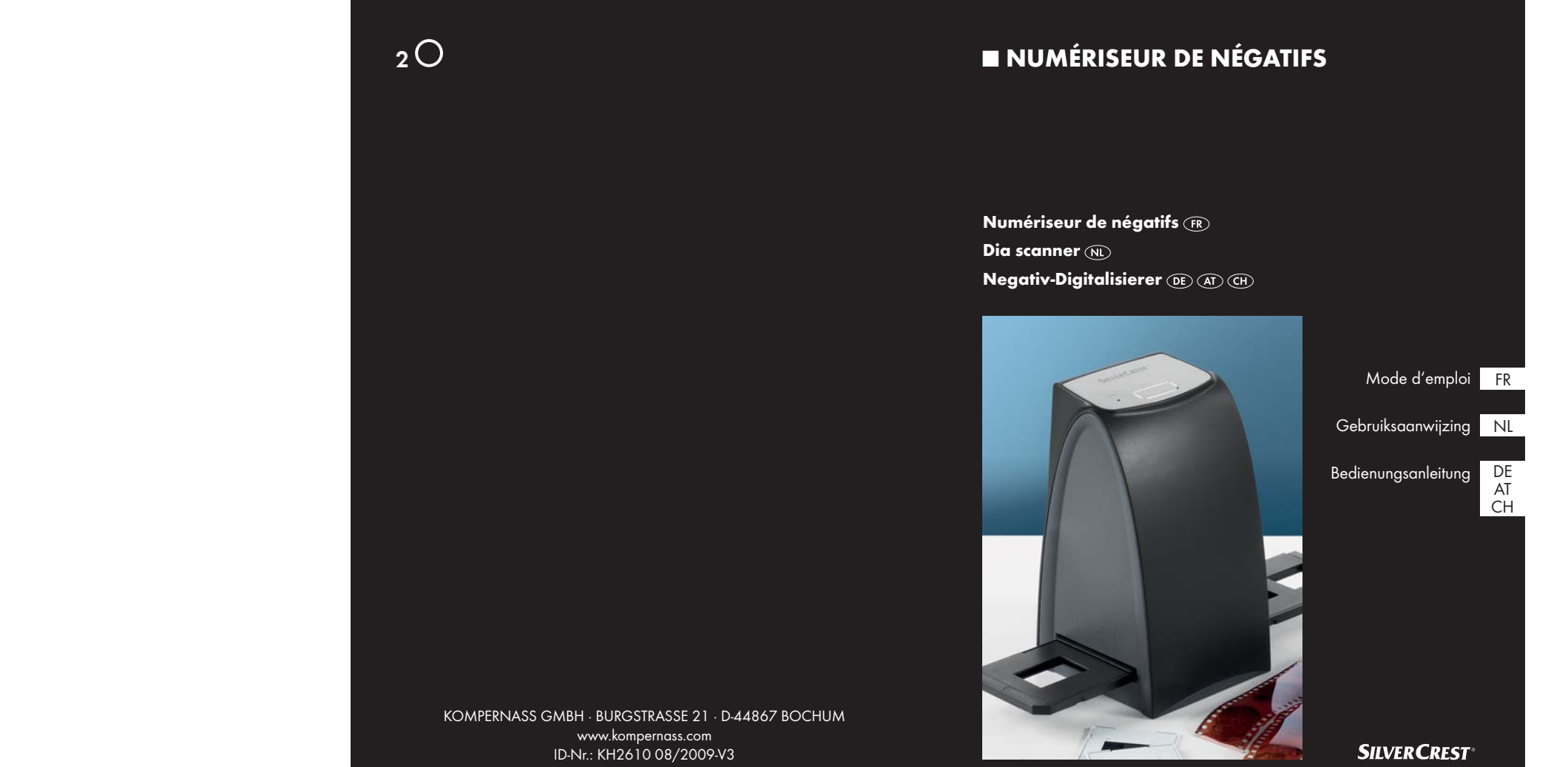

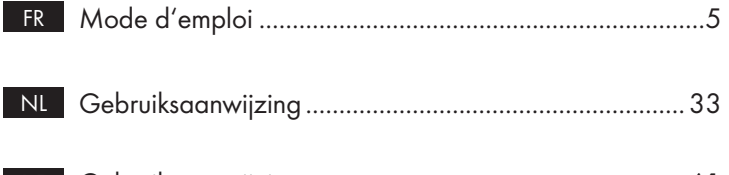

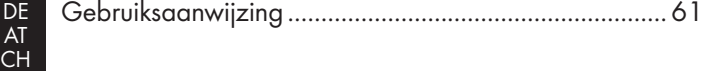

## KH 2610

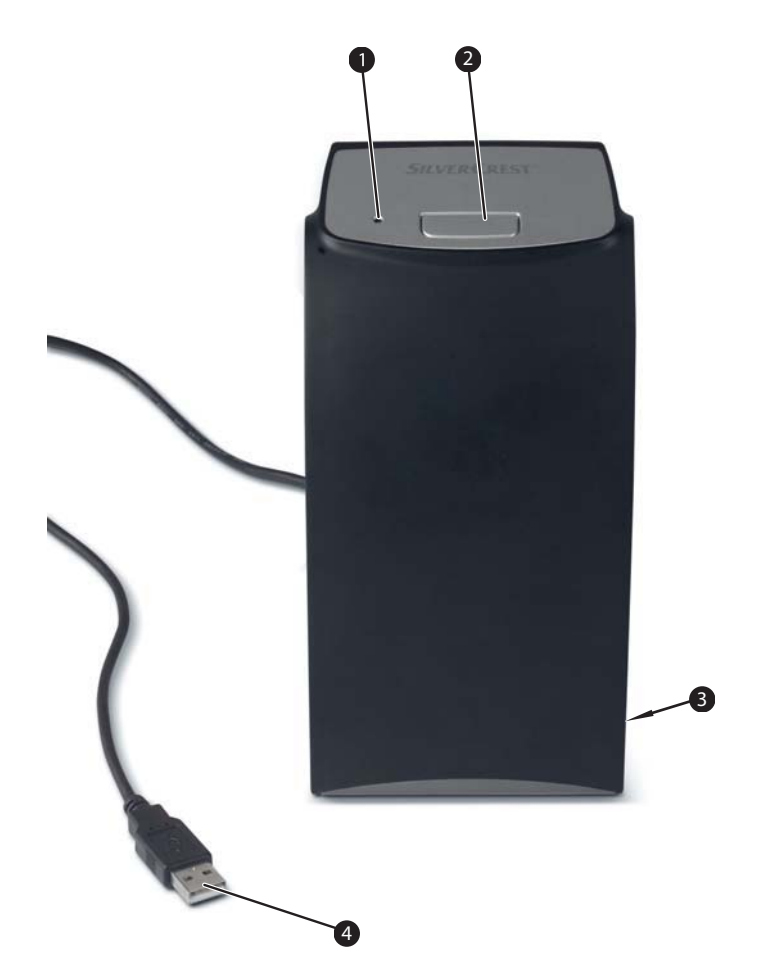

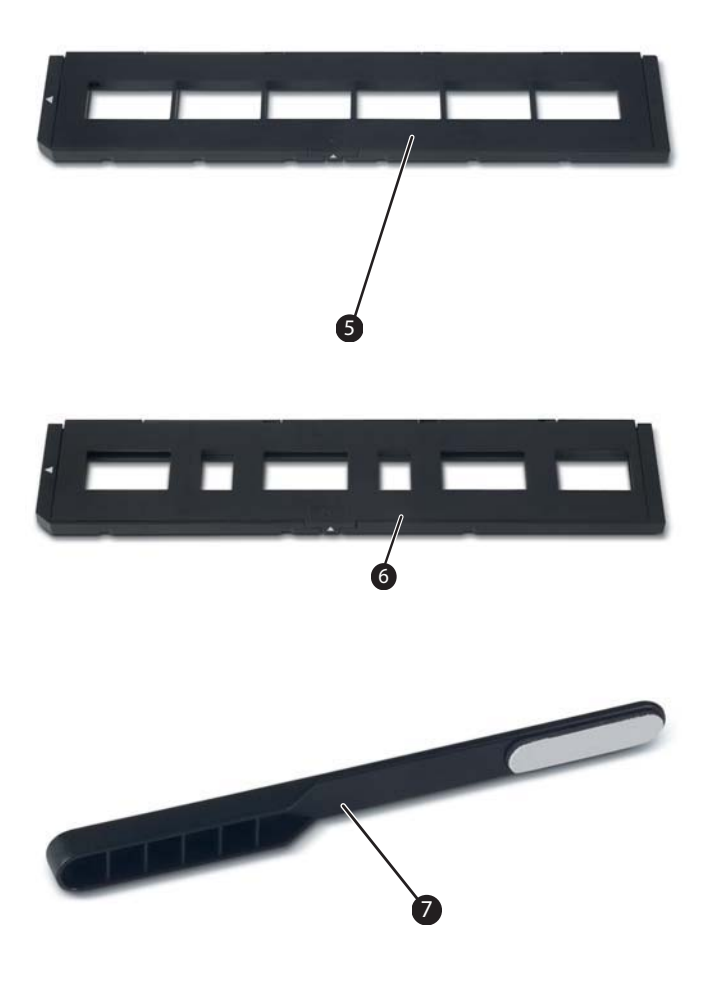

I

I

I

## Sommaire

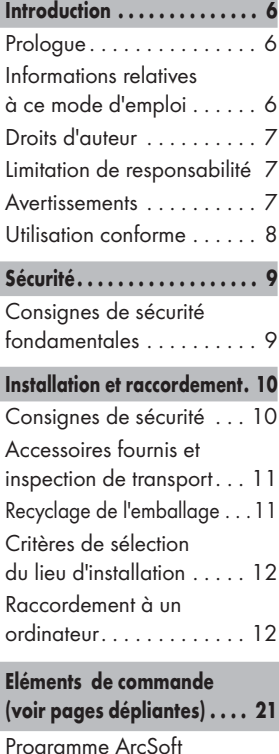

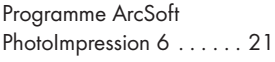

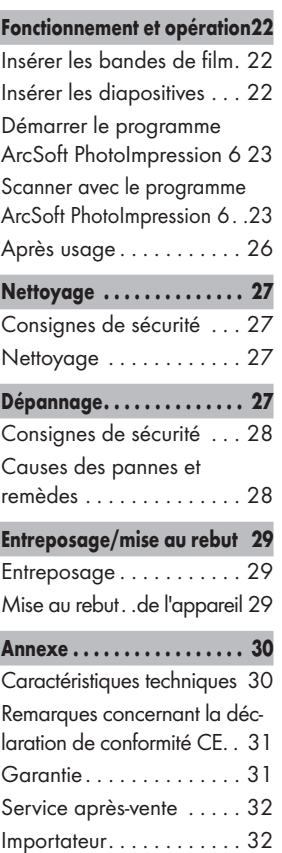

FR

### Introduction

### Prologue

FR

Cher cliente, cher client,

En achetant le numériseur de négatifs KH 2610, vous avez opté pour un produit de qualité de **SilverCrest**, qui sur le plan technique et fonctionnel correspond aux standards de développement les plus modernes.

Nous vous recommandons de lire les informations contenues dans le présent document afin de vous familiariser rapidement avec votre appareil et de pouvoir utiliser ses fonctions dans leur intégralité.

Nous vous souhaitons bien du plaisir lors de son utilisation.

### Informations relatives à ce mode d'emploi

Ce mode d'emploi fait partie intégrante du numériseur de négatifs KH 2610 (désigné ci-après par appareil) et vous donne des indications importantes sur l'usage conforme, la sécurité, le raccordement, ainsi que l'opération de l'appareil.

Le mode d'emploi doit en tout temps être accessible à proximité de l'appareil. Il doit être lu et utilisé par chaque personne chargée de l'opération et du dépannage de l'appareil.

Conservez ce mode d'emploi et remettez-le au nouveau propriétaire de l'appareil.

### Droits d'auteur

Cette documentation est protégée par les droits d'auteur.

Toute reproduction, ou toute réimpression, même sous forme d'extrait, ainsi que la reproduction des illustrations, même sous une forme modifiée est uniquement autorisée avec l'autorisation écrite du fabricant.

### Limitation de responsabilité

L'ensemble des informations, données et remarques techniques, pour le raccordement et l'opération contenues dans le présent mode d'emploi sont conformes à l'état le plus avancé de la technique lors du passage en presse en tenant compte de nos expériences passées et de nos connaissances en toute bonne foi.

Aucune prétention ne peut être dérivée des indications, photos et descriptions contenues dans le présent mode d'emploi.

Le fabricant n'assume aucune responsabilité pour les dommages résultant d'un non-respect du mode d'emploi, de l'usage non conforme, de réparations inadéquates, de modifications opérées sans autorisation ou de l'emploi de pièces de rechange non agréées.

### **Avertissements**

Les avertissements suivants sont utilisés dans ce mode d'emploi :

## AVERTISSEMENT

### Un avertissement de ce niveau de danger signale une situation potentiellement dangereuse.

Des accidents peuvent résulter de l'incapacité à éviter la situation dangereuse.

► Voilà pourquoi il est important de suivre les instructions figurant dans cet avertissement, pour éviter que des personnes ne soient blessées.

### **ATTENTION**

Si vous ne pouvez éviter la situation dangereuse, cela peut entraîner des dommages matériels.

► Suivre les instructions dans cet avertissement, pour éviter tous dommages matériels.

### **REMARQUE**

► Une remarque signale des informations supplémentaires qui facilitent la manipulation de l'appareil.

### Utilisation conforme

Cet appareil est exclusivement prévu pour scanner et numériser des films négatifs et des diapositives dans un cadre non commercial.

Tout usage divergent ou toute utilisation allant au-delà seront considérés comme non conformes.

## AVERTISSEMENT

#### Danger par l'usage non conforme !

L'appareil peut présenter un danger en cas d'usage non conforme et/ou d'usage divergent.

- ► Utiliser l'appareil exclusivement de manière conforme à sa destination.
- ► Respecter les procédures décrites dans ce mode d'emploi.

Les prétentions de toutes sortes pour dommages résultant d'un usage non conforme sont exclues.

La personne opérant l'appareil est seule à assumer le risque.

## Sécurité

Ce chapitre contient des consignes de sécurité importantes se rapportant à la manipulation de l'appareil.

Cet appareil est conforme aux consignes de sécurité prescrites. Tout usage non conforme peut entraîner des accidents et des dommages matériels.

### Consignes de sécurité fondamentales

Pour assurer la manipulation de l'appareil en toute sécurité, veuillez respecter les consignes de sécurité suivantes :

- Vérifiez la présence de dommages visibles extérieurs avant l'usage de l'appareil. Ne mettez pas en service un appareil endommagé ou ayant subi une chute.
- En cas de dommages sur les câbles ou les raccordements, faites-les remplacer par le personnel technique agréé ou par le service après-vente.
- Toutes personnes qui en raison de leurs capacités corporelles, mentales ou motrices ne sont pas capables d'opérer l'appareil en toute sécurité, devront uniquement utiliser l'appareil sous la supervision ou l'encadrement de la personne responsable de leur sécurité.
- L'utilisation de l'appareil par les enfants devrait être autorisée uniquement sous supervision.
- Confiez les réparations sur l'appareil exclusivement à des entreprises agréées ou au service après-vente. Toutes réparations non conformes peuvent entraîner des risques importants pour l'utilisateur. A cela s'ajoute l'expiration de la garantie.

- FR ■ Toute réparation de l'appareil au cours de la période sous garantie devra être exclusivement confiée à un service après-vente agréé par le fabricant, sinon tous dommages se produisant ultérieurement ne seront pas couverts par la garantie.
	- Les pièces défectueuses devront impérativement être remplacées par des pièces de rechange d'origine. Seules ces pièces garantissent en effet la satisfaction des critères de sécurité.
	- Ne procédez à aucune transformation ou modification de l'appareil de votre propre chef.
	- Protégez l'appareil de l'humidité et de la pénétration de liquides.
	- N'utilisez pas l'appareil à proximité de flammes ouvertes.

### Installation et raccordement

### Consignes de sécurité

### **AVERTISSEMENT**

### Lors de la mise en service de l'appareil, il peut se produire des accidents et des dommages matériels !

Respectez les consignes de sécurité suivantes pour éviter tous dangers :

► Les matériaux d'emballage ne sont pas un jouet et ne doivent donc pas être considérés comme tels. Il y a un risque d'étouffement.

### Accessoires fournis et inspection de transport

L'appareil est équipé par défaut des composants suivants :

- Scanner
- Porte-diapositives
- Porte-négatifs
- CD du logiciel et CD du pilote
- Ecouvillon
- Mode d'emploi

### **REMARQUE**

- ► Vérifiez que la livraison est bien complète et qu'elle ne présente pas de dommages apparents.
- ► En cas de livraison incomplète ou de dommages résultant d'un emballage défectueux ou du transport, veuillez vous adresser à la hotline du service après-vente (voir carte de garantie).

## Recyclage de l'emballage

L'emballage protège l'appareil de tous dommages éventuels au cours du transport. Les matériaux d'emballage ont été sélectionnés selon des critères de respect de l'environnement et de recyclage, de sorte qu'ils peuvent être recyclés.

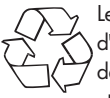

Le retour de l'emballage dans le cycle des matériaux permet d'économiser les matières premières et réduit la formation de déchets. Recyclez les matériaux d'emballage qui ne sont plus utilisés en conformité avec les règles locales en vigueur.

### REMARQUE

► Dans la mesure du possible, conservez l'emballage d'origine pendant la période sous garantie, afin de pouvoir emballer l'appareil en bonne et due forme pour l'expédition si vous étiez amené à faire valoir la garantie.

### Critères de sélection du lieu d'installation

Pour assurer l'opération sûre et sans défaillances de l'appareil, l'emplacement choisi doit satisfaire aux conditions suivantes :

- L'appareil doit être installé sur une surface stable, plane et horizontale.
- Evitez d'installer l'appareil dans un environnement chaud, mouillé ou très humide ou à proximité de matériaux inflammables.
- Installez l'appareil de telle manière qu'il ne soit pas directement exposé aux rayons du soleil.

### Raccordement à un ordinateur

#### Configuration du système

 Il vous faut un ordinateur doté d'un port USB libre et équipé du système d'exploitation Windows® XP, Windows® Vista ou Windows® 7 de la société Microsoft®.

#### Installation du pilote et du programme ArcSoft PhotoImpression 6

#### REMARQUE

- ► Le présent mode d'emploi ne décrit que les éléments du programme dont vous avez besoin pour scanner vos diapositives ou vos négatifs. Vous trouverez de plus amples informations dans l'assistant en ligne du programme.
- ► Les illustrations et les descriptions se rapportent au système d'exploitation Microsoft® Windows® Vista. La représentation sur l'écran peut diverger selon les paramètres d'affichage d'autres systèmes d'exploitation.

FR

### Installation et raccordement

## **SILVER CREST®**

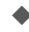

◆ Insérez le CD du programme et le CD du pilote fourni dans le lecteur de CD de votre ordinateur.

La fenêtre "Lecture automatique" s'affiche.

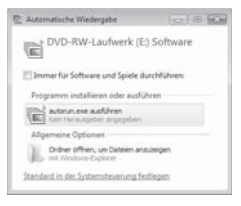

Cliquez sur le bouton "exécuter autorun.exe".

L'installation débute et la fenêtre de démarrage s'affiche.

#### REMARQUE

► Lorsque vous avez désactivé la fonction de démarrage et que le processus d'installation ne démarre pas automatiquement, lancez le processus d'installation en effectuant un double-clic sur le fichier "autorun.exe" du répertoire principal du CD.

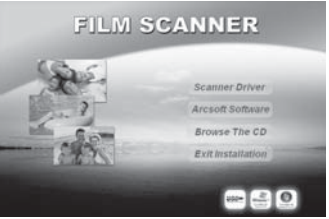

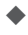

Cliquez sur le bouton "Scanner Driver".

 Dans la fenêtre du contrôle des comptes utilisateur Vista, cliquez sur le bouton "Autoriser".

L'installation du pilote se prépare et le programme d'installation est configuré.

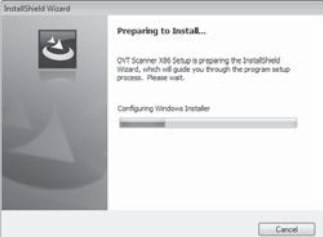

La fenêtre de bienvenue du programme d'installation s'affiche.

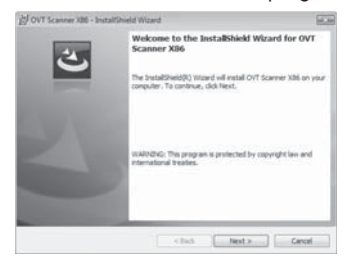

Cliquez sur le bouton "Next >".

La fenêtre "Ready to Install the Program" s'affiche.

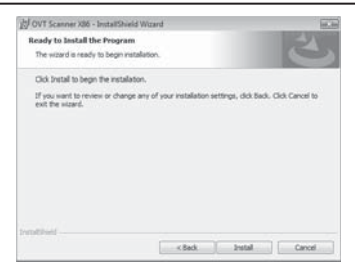

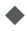

Cliquez sur le bouton "Install"

Le pilote s'installe à présent. L'avancée de l'installation s'affiche.

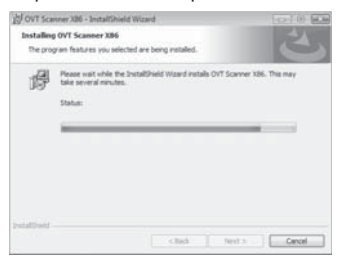

L'écran indique que l'installation est achevée dans son intégralité.

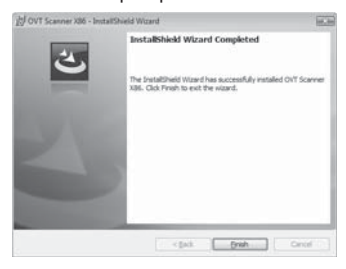

- Cliquez sur le bouton "Finish", pour fermer l'assistant d'installation. La fenêtre de démarrage s'affiche à nouveau.
- Cliquez sur le bouton "Arcsoft Software", pour installer le programme "ArcSoft PhotoImpression 6".
- 

 Dans la fenêtre du contrôle des comptes utilisateur Vista, cliquez sur le bouton "Continuer".

La fenêtre permettant de sélectionner la langue s'affiche.

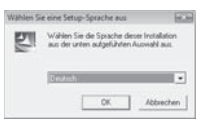

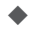

 Sélectionnez la langue souhaitée et cliquez sur le bouton "OK". L'assistant d'installation est alors configuré.

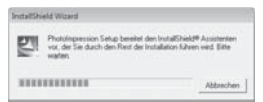

La fenêtre de démarrage de l'assistant d'installation s'affiche.

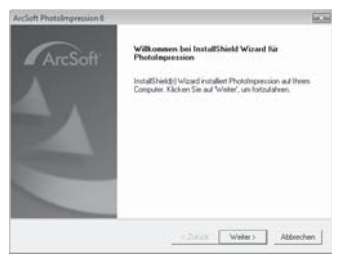

 Cliquez sur le bouton "Suivant >". La fenêtre "Accord de licence" s'affiche

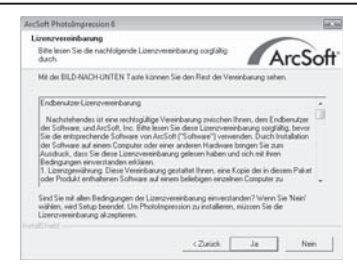

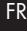

### Cliquez sur le bouton "Oui".

La fenêtre de sélection du répertoire d'installation s'affiche.

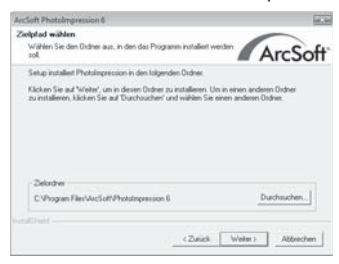

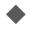

 Sélectionnez le répertoire d'installation souhaité et cliquez sur le bouton "Suivant >".

La fenêtre de sélection du dossier du programme (entrée dans le menu de démarrage Windows) s'affiche.

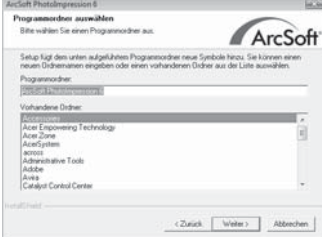

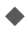

 Sélectionnez le répertoire du programme souhaité et cliquez sur le bouton "Suivant >".

Le programme est installé et l'avancée de l'installation s'affiche.

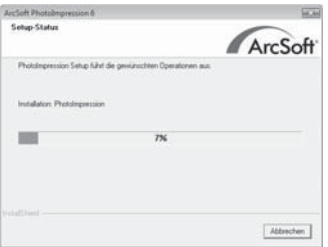

La fenêtre "Formats de fichier correspondants" s'affiche.

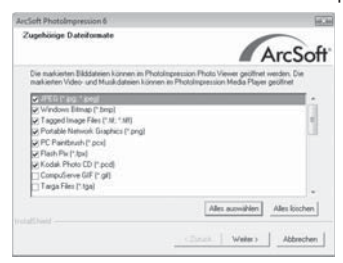

◆ Sélectionnez les formats de fichiers qui doivent être reliés au programme et cliquez sur le bouton "Suivant >"

L'écran indique que l'installation est achevée dans son intégralité.

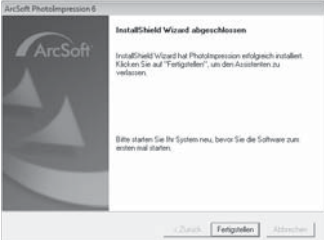

◆ Cliquez sur le bouton "Terminer".

La fenêtre de démarrage s'affiche à nouveau.

 Cliquez sur le bouton "Exit Installation", pour terminer le programme d'installation.

#### Raccordement

 Raccordez le câble USB 4 à l'un des ports USB de votre ordinateur.

Lors du premier raccordement de l'appareil, une fenêtre vous signale qu'un nouveau matériel a été détecté.

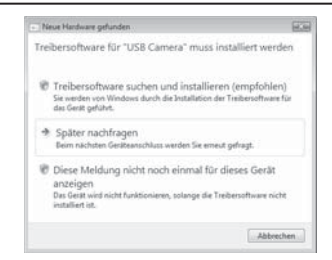

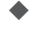

 Cliquez sur le bouton "Rechercher le logiciel pilote et l'installer (recommandé).

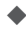

 Dans la fenêtre du contrôle des comptes utilisateur Vista, cliquez sur le bouton "Continuer". Tous les pilotes nécessaires sont alors installés.

### REMARQUE

► Lorsque vous raccordez l'appareil à un autre port USB, la fenêtre "Installation du logiciel de l'appareil" s'affiche.

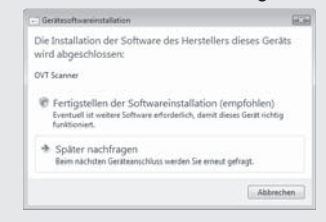

► Cliquez sur le bouton "Terminer l'installation du logiciel (recommandé)".

FR

## Eléments de commande (voir pages dépliantes)<br>ER

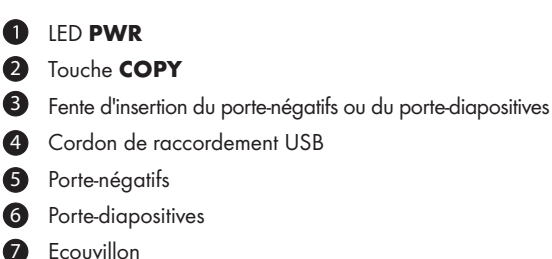

### Programme ArcSoft PhotoImpression 6

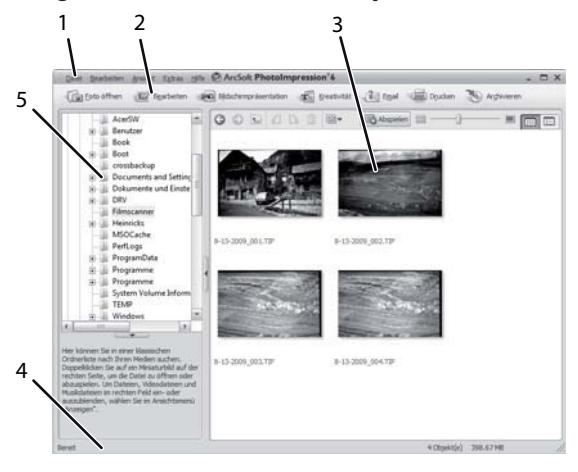

**SILVER CREST®** 

#### **SILVER CREST®** Fonctionnement et opération

- 1 Barre de menu
	- 2 Barre d'outils
		- 3 Zone des fichiers

#### REMARQUE

- ► La zone des fichiers n'affiche que les sous-répertoires et les fichiers pouvant être traités par le programme.
- 4 Barre de statut
- 5 Arborescence

## Fonctionnement et opération

Ce chapitre contient des remarques importantes sur le fonctionnement et l'opération de l'appareil.

### Insérer les bandes de film

- $\blacklozenge$  Débloquez la fermeture à l'avant du porte-négatifs  $\blacksquare$  et ouvrez le porte-négatifs.
- $\blacklozenge$  Insérez la bande de film de manière non retournée de gauche à droite dans le support.
- Fermez le porte-négatifs, jusqu'à ce que le couvercle s'enclenche.

### Insérer les diapositives

- - Débloquez la fermeture à l'avant du porte-diapositives 6 et ouvrez le support.
- 

 Insérez au maximum 3 diapositives encadrées de manière non retournée de gauche à droite dans le support.

Fermez le support, jusqu'à ce que le couvercle s'enclenche.

### Démarrer le programme ArcSoft PhotoImpression 6

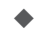

◆ Démarrez le programme ArcSoft PhotoImpression 6 en effectuant un double-clic sur le symbole du programme sur le bureau ou sélectionnez l'entrée correspondante dans le menu de démarrage.

### Scanner avec le programme ArcSoft PhotoImpression 6

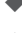

Raccordez l'appareil. La LED PWR est allumée.

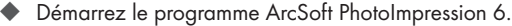

 Cliquez sur le bouton "Ouvrir la photo" dans la barre d'outils, puis sur le point du menu "Obtenu de la part du scanner de film".

Lors du premier démarrage du programme suivant l'installation, l'appareil est automatiquement calibré.

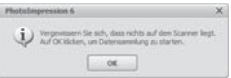

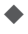

◆ Dans la fenêtre d'information qui s'affiche, cliquez sur le bouton "OK" pour démarrer la calibration.

L'avancée de la calibration s'affiche.

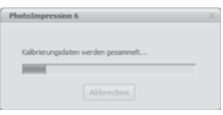

Dès que la calibration est achevée, la fenêtre du programme s'affiche.

FR

La fenêtre "Saisir par le scanner" s'affiche.

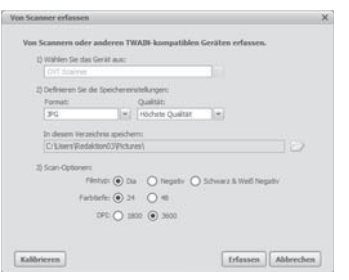

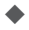

Procédez aux réglages nécessaires :

Format de fichier, qualité (uniquement chez les fichiers JPG), emplacement d'enregistrement, type de film, intensité de couleur, résolution du scanner

### **REMARQUE**

► Les fichiers JPG peuvent uniquement être générés à une intensité de couleur de 24 bits.

◆ Cliquez sur le bouton "Saisir".

La fenêtre "OVT Scanner" s'affiche

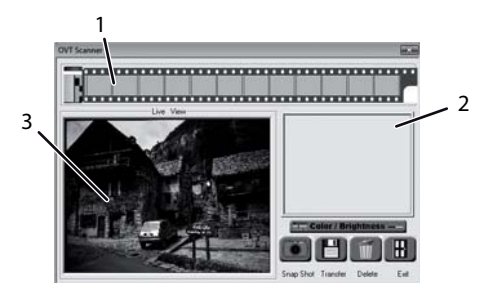

FR

## Fonctionnement et opération

## **SILVER CREST®**

 $\blacklozenge$  Insérez le support avec la bande de film à scanner ou avec les diapositives à scanner dans la fente 3 de l'appareil, jusqu'à ce qu'il s'enclenche.

FR

L'image à scanner s'affiche dans la zone de prévisualisation (3).

#### REMARQUE

- ► Un porte-diapositives inséré dans l'appareil ne peut pas être à nouveau retiré, mais doit complètement traverser l'appareil.
- En cas de besoin, ajustez le porte-diapositives jusqu'à ce que l'image à scanner s'affiche de manière optimale dans la fenêtre de prévisualisation.
- 

 En cas de besoin, ajustez la luminosité et l'équilibre des couleurs en appuyant sur le boputon "Color/Brightness". La fenêtre de réglage s'ouvre alors.

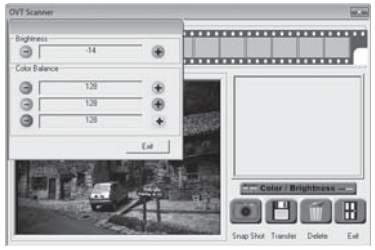

Cliquez sur + pour accroître la luminosité ou la composante chromatique correspondante et sur nour réduire la luminosité ou la composante chromatique correspondante.

### REMARQUE

► Lorsque vous scannez des négatifs, la luminosité/ composante chromatique es réduite à l'aide de + et augmentée à l'iade  $de -$ .

Cliquez sur le bouton "Exit", pour mettre fin au réglage.

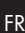

Appuyez sur la touche COPY 2 de l'appareil ou cliquez sur le bouton "Snap Shot". L'image est scannée et s'affiche dans la zone de prévisualisation. Une photo miniature s'affiche par ailleurs dans la zone (1).

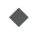

 Répétez les étapes, pour scanner d'autres photos et faire un enregistrement tampon dans la mémoire de travail.

### REMARQUE

► Au max.12 photos peuvent faire l'objet d'un enregistrement dans la mémoire tampon. Lorsque vous scannez la 13 ème photo, la remarque suivante s'affiche :

"Please transfer images before next scan"

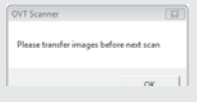

► Enregistrez les photos avant de poursuivre avec le scanner.

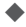

 Maintenez la touche "Ctrl" enfoncée et dans la zone de prévisualisation (1), marquez les photos que vous souhaitez eneregistrer en tant que fichier. Les photos marquées s'affichent dans un cadre vert.

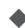

 Cliquez sur le bouton "Transfer". Les images scannées sont enregistrées sous forme de fichiers. Le nom du fichier se compose de la date du système actuelle et d'un numéro à trois chiffres continu.

### Après usage

- Retirez le porte-négatifs/diapositives, en le faisant glisser dans son intégralité à travers l'appareil.
- ◆ Retirez le cordon USB 4 du raccord USB de votre ordinateur.

### **Nettoyage**

### Consignes de sécurité

### **ATTENTION**

#### Dommages potentiels sur l'appareil.

Toute pénétration d'humidité peut endommager l'appareil.

► Assurez-vous lors du nettoyage qu'aucune humidité ne pénètre dans l'appareil pour éviter tous dommages irréparables sur l'appareil.

### **Nettoyage**

- Nettoyez le boîtier exclusivement à l'aide d'un chiffon humidifié et d'un détergent doux.
- Nettoyez la surface de la lentille du scanner à l'intérieur de l'appareil à l'aide de l'écouvillon <sup>7</sup>. Pour ce faire, insérez l'écouvillon avec la surface de nettoyage vers le bas dans la fente <sup>3</sup>.

## Dépannage

Ce chapitre contient des remarques importantes relatives à la localisation des pannes et au dépannage. Respectez les remarques pour éviter tous dangers et dommages.

### Consignes de sécurité

### AVERTISSEMENT

Respectez les consignes de sécurité suivantes pour éviter tous dangers et dommages matériels :

► Les réparations sur les appareils électriques doivent exclusivement être confiées à des spécialistes qui ont été formés par le fabricant. Toutes réparations non conformes peuvent entraîner des dangers significatifs pour l'utilisateur et endommager l'appareil.

### Causes des pannes et remèdes

Le tableau ci-dessous est destiné à vous aider à localiser de petits dysfonctionnements et à y remédier :

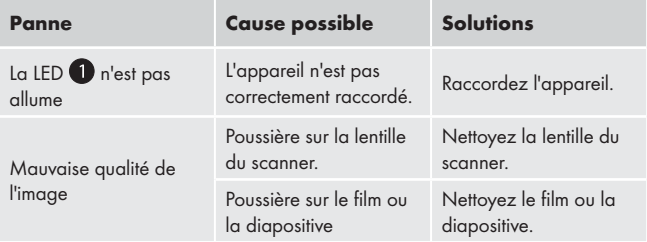

### REMARQUE

► Si vous ne parvenez pas à résoudre le problème à l'aide des étapes précitées, veuillez vous adresser au service après-vente.

### Entreposage/mise au rebut

### Entreposage

Entreposez l'appareil dans un environnement sec.

#### Mise au rebut

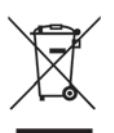

 L'appareil ne doit jamais être jeté dans la poubelle domestique normale. Ce produit est assujetti à la directive européenne 2002/96/EC-WEEE (Waste Electrical and Electronic Equipment).

Remettez l'appareil destiné au recyclage à une entreprise spécialisée ou au centre de recyclage de votre commune. Respectez la réglementation en vigueur. En cas de doutes, contactez votre organisme de recyclage.

### Annexe

FR

## Caractéristiques techniques

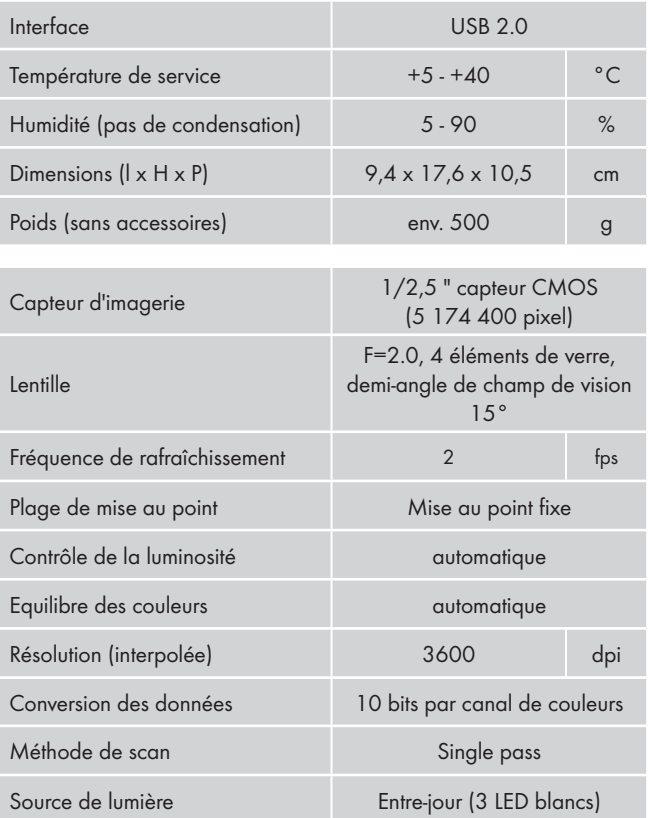

FR

### Remarques concernant la déclaration de conformité CE

Cet appareil est conforme aux exigences fondamentales et autres règles pertinentes de la directive sur la compatibilité électromagnétique 2004/108/EC.

La déclaration de conformité originale est disponible chez l'importateur.

## Garantie

Cet appareil bénéficie de 3 ans de garantie à compter de la date d'achat. L'appareil a été fabriqué avec soin et consciencieusement contrôlé avant sa distribution.

Veuillez conserver le ticket de caisse en guise de preuve d'achat. Dans le cas où la garantie s'applique, veuillez appeler le service après-vente concerné. Cette condition doit être respectée pour assurer l'expédition gratuite de votre marchandise.

### REMARQUE

► La prestation de garantie ne vaut que pour les erreurs de matériaux ou les erreurs de fabrication, mais pas pour les dommages de transport, pièces d'usure ou dommages sur les pièces fragiles, comme par ex. les interrupteurs ou les batteries.

Le produit est exclusivement destiné à un usage privé et non commercial. La garantie est annulée en cas de manipulation incorrecte et inappropriée, d'utilisation brutale et en cas d'intervention qui n'aurait pas été réalisée par notre centre de service après-vente agréé.

Cette garantie ne constitue pas une restriction de vos droits légaux. La période sous garantie n'est pas prolongée par la garantie du fabricant. Ceci vaut également pour les pièces remplacées ou réparées.

Tous dommages et défauts présents dès l'achat doivent être signalés tout de suite après le déballage et au plus tard deux jours après la date d'achat.

Toutes réparations survenant après expiration de la période sous garantie ne sont pas couvertes.

### Service après-vente

**(FR)** Kompernass Service France Tel.: 0800 808 825 e-mail: support.fr@kompernass.com

**BE** Kompernass Service Belgium  $Tel: 070350315$ e-mail: support.be@kompernass.com

#### Importateur

KOMPERNASS GMBH BURGSTRASSE 21 44867 BOCHUM, GERMANY www.kompernass.com

FR

## Inhoud

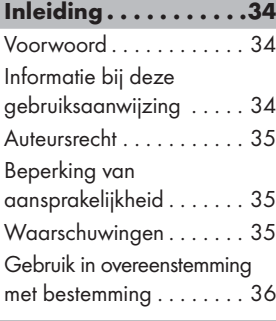

### Veiligheid. . . . . . . . . . 37

Basisveiligheidsvoorschriften 37

#### Opstellen en aansluiten . . . . . . . . .38

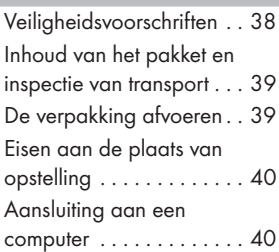

### Bedieningselementen (zie uitvouwpagina's) .49

Programma ArcSoft PhotoImpression 6. . . . . . . . . . . . 49

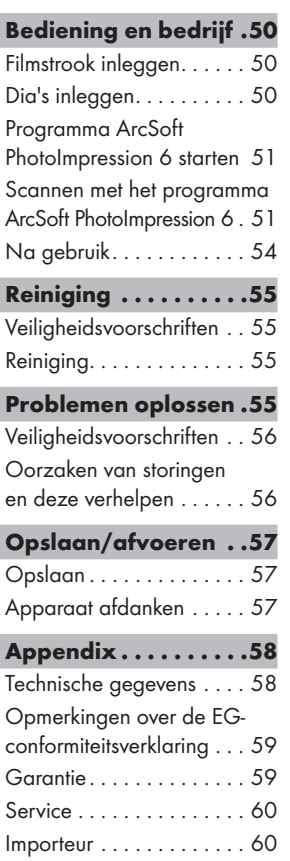

## Inleiding

### Voorwoord

Geachte klant,

met de aankoop van de dia scanner KH 2610 heeft u gekozen voor een kwaliteitsproduct van **SilverCrest**, dat in technisch en functioneel opzicht voldoet aan de modernste stand van ontwikkeling.

Lees de hier gegeven informatie, zodat u snel vertrouwd raak met uw apparaat en volledig gebruik kunt maken van alle functies ervan.

Wij wensen uw veel plezier toe bij het gebruik.

## Informatie bij deze gebruiksaanwijzing

Deze gebruiksaanwijzing maakt onderdeel uit van de dia scanner KH 2610 (navolgend aangeduid als apparaat) en voorziet u van belangrijke aanwijzingen voor het gebruik in overeenstemming met de bestemming, de veiligheid, het inbouwen en aansluiten, evenals voor de bediening van het apparaat.

De gebruiksaanwijzing moet voortdurend nabij het apparaat beschikbaar zijn. Zij moet door iedere persoon gelezen en gebruikt worden, die opdracht heeft voor de bediening van het apparaat, alsmede voor het verhelpen van storingen van het apparaat.

Bewaar de gebruiksaanwijzing en geef deze met het apparaat door aan de volgende eigenaar.

Auteursrecht

Deze documentatie is auteursrechtelijk beschermd.

Iedere reproductie, resp. herdruk, ook gedeeltelijk, evenals de weergave van de afbeeldingen, ook in veranderde toestand is alleen toegestaan met schriftelijke toestemming van de producent.

## Beperking van aansprakelijkheid

Alle technische informatie, gegevens en aanwijzingen voor de inbouw en aansluiting en de bediening in deze gebruiksaanwijzing voldoen aan de laatste stand bij het in druk bezorgen en resulteren naar beste weten uit afweging van onze ervaringen en inzichten tot dusverre.

Men kan op basis van de gegevens, afbeeldingen en beschrijvingen in deze gebruiksaanwijzing geen aanspraken doen gelden.

De fabrikant is niet aansprakelijk voor schade als gevolg van het niet in acht nemen van de gebruiksaanwijzing, gebruik dat niet volgens de bestemming is, ondeskundige reparaties, ongeoorloofd uitgevoerde veranderingen of gebruik van ongeoorloofde onderdelen.

## Waarschuwingen

In de onderhavige gebruiksaanwijzing worden volgende waarschuwingen gebruikt:

## **AWAARSCHUWING**

### Een waarschuwing op dit niveau van gevaar duidt op een eventuele gevaarlijke situatie.

Als de gevaarlijke situatie niet wordt vermeden, kan dit letsel tot gevolg hebben.

► De aanwijzingen in deze waarschuwing opvolgen om persoonlijk letsel te vermijden.

### LET OP

NL

Als de gevaarlijke situatie niet wordt vermeden, kan dit materiële schade tot gevolg hebben.

► De aanwijzingen in deze waarschuwing opvolgen om materiële schade te vermijden.

### **OPMERKING**

► Een opmerking wijst op extra informatie, die de omgang met het apparaat vergemakkelijkt.

### Gebruik in overeenstemming met bestemming

Dit apparaat is uitsluitend bestemd voor het bedrijfsmatige gebruik om dia's en filmstroken te scannen en te digitaliseren.

Een ander of verdergaand gebruik geldt als niet in overeenstemming met de bestemming.

### **AWAARSCHUWING**

#### Gevaar door gebruik dat niet in overeenstemming is met de bestemming!

Er kan gevaar van het apparaat uitgaan in geval van gebruik dat niet in overeenstemming is met de bestemming en/of andersoortig gebruik.

- ► Het apparaat uitsluitend gebruiken in overeenstemming met de bestemming.
- ► De beschreven procedures in deze gebruiksaanwijzing nakomen.

Alle vormen van claims wegens schade door gebruik dat niet volgens de bestemming is zijn uitgesloten.

Het risico is uitsluitend voor de gebruiker.

# المال الحالة المساوية المساوية المساوية المساوية المساوية المساوية المساوية المساوية المساوية المساوية المساو<br>المساوية

In dit hoofdstuk krijgt u belangrijke veiligheidsinstructies voor de omgang met het apparaat.

Dit apparaat voldoet aan de gestelde veiligheidsvoorschriften. Verkeerd gebruik kan leiden tot persoonlijk letsel en materiële schade.

### Basisveiligheidsvoorschriften

Neem de volgende veiligheidsvoorschriften in acht voor een veilige omgang met het apparaat:

- Controleer het apparaat vóór het gebruik op uitwendig zichtbare schade. Neem een defect apparaat of een apparaat dat gevallen is niet in gebruik.
- In geval het snoer of de aansluitingen beschadigd zijn, laat u deze door geautoriseerd en vakkundig personeel, of door de klantenservice vervangen.
- Personen, die wegens hun lichamelijke, geestelijke of motorieke vermogens niet in staat zijn om het apparaat veilig te bedienen, mogen het apparaat alleen gebruiken onder toezicht van of na aanwijzing door een verantwoordelijk persoon.
- Geef kinderen alleen toestemming voor gebruik van het apparaat mits onder toezicht.
- Laat reparaties aan het apparaat alleen uitvoeren door geautoriseerde speciaalzaken of door de klantenservice. Ondeskundige reparaties kunnen resulteren in aanzienlijke gevaren voor de gebruiker. Bovendien wordt er dan geen garantie meer gegeven.

- NL ■ Een reparatie van het apparaat tijdens de garantieperiode mag alleen worden uitgevoerd door een klantenservice die door de fabrikant geautoriseerd is, anders wordt er geen garantie meer gegeven bij schade die nadien optreedt.
	- Defecte onderdelen mogen alleen worden vervangen door originele onderdelen. Alleen bij deze onderdelen is gegarandeerd, dat zij zullen voldoen aan de veiligheidseisen.
	- Voer geen eigenmachtige veranderingen uit aan het apparaat en aan de constructie ervan.
	- Bescherm het apparaat tegen vocht en het binnendringen van vloeistoffen.
	- Gebruik het apparaat niet nabij open vlammen.

## Opstellen en aansluiten

### Veiligheidsvoorschriften

### **WAARSCHUWING**

### Bij de ingebruikname van het apparaat kan het komen tot persoonlijk letsel en materiële schade!

Neem de volgende veiligheidsinstructies in acht om de gevaren te vermijden:

► Verpakkingsmateriaal mag niet als speelgoed worden gebruikt. Er bestaat verstikkingsgevaar.
## Inhoud van het pakket en inspectie van transport

Het apparaat wordt standaard met volgende componenten geleverd:

NL

- Scanner
- Houder voor dia's
- · Houder voor filmnegatieven
- Programma- en driver-CD
- Schoonmaakborstel
- Gebruiksaanwijzing

#### **OPMERKING**

- ► Controleer of de levering compleet is en of er sprake is van zichtbare schade.
- ► In geval de levering niet compleet is of indien er sprake is van schade door gebrekkige verpakking of door transport, neemt u contact op met de Service-Hotline (zie garantiebewijs).

## De verpakking afvoeren

De verpakking beschermt het apparaat tegen transportschade. De verpakkingsmaterialen zijn niet schadelijk voor het milieu en gekozen uit afvoertechnische aspecten en daarom recyclebaar.

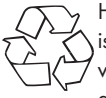

Het terugvoeren van de verpakking in de materiaalkringloop is een besparing op grondstoffen en reduceert het ontstaan van afval. Voer verpakkingsmaterialen die niet meer worden gebruikt af conform de plaatselijke geldende voorschriften.

#### **OPMERKING**

► Indien mogelijk de originele verpakking bewaren gedurende de garantieperiode van het apparaat, om het apparaat in geval van een garantiekwestie volgens de voorschriften te kunnen verpakken.

### Eisen aan de plaats van opstelling

Voor een veilig en foutloos functioneren van het apparaat moet de plaats van opstelling aan volgende voorwaarden voldoen:

- Het apparaat moet op een stevige, vlakke en horizontale ondergrond worden geplaatst.
- Plaats het apparaat niet in een hete, natte of zeer vochtige omgeving, of in de buurt van brandbaar materiaal.
- Plaats het apparaat zodanig, dat het niet blootstaat aan directe instraling door de zon.

### Aansluiting aan een computer

#### Systeemvereisten

 U heeft een computer nodig met een vrije USB-aansluiting en als besturingssysteem Windows® XP, Windows® Vista of Windows® 7 van de Firma Microsoft®.

#### Installatie van de driver en van het programma ArcSoft PhotoImpression 6

#### **OPMERKING**

- ► In deze gebruiksaanwijzing zijn alleen die programma-onderdelen beschreven, die u nodig heeft om uw dia's, resp. uw filmnegatieven te scannen. Uitgebreidere informatie vindt u in de online-hulp van het programma.
- ► De afbeeldingen en de beschrijvingen hebben betrekking op het besturingssysteem Microsoft® Windows® Vista. De beeldschermweergave kan afwijken, naar gelang de weergave-instellingen bij andere besturingssystemen.

NL

NL

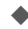

◆ Plaats de meegeleverde programma- en driver-CD in de CD-drive van uw computer.

Het venster "Automatische weergave" wordt weergegeven.

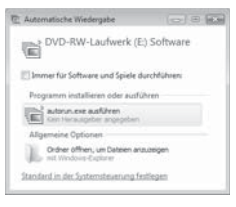

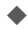

 $\blacktriangleright$  Klik op de schermknop "autorun.exe uitvoeren".

De installatie start en het startvenster wordt weergegeven.

#### **OPMERKING**

► Als u de autostart-functie heeft uitgeschakeld en de installatieprocedure begint niet automatisch, start de installatieprocedure door een dubbelklikken op het bestand "autorun.exe" in het directory van de CD.

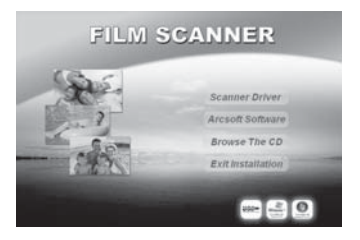

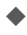

◆ Klik op de schermknop "Scanner Driver".

 Klik in het venster van de Vista-gebruikersaccounts-besturing op de schermknop "Toestaan".

De installatie de drivers wordt voorbereid en het installatieprogramma geconfigureerd.

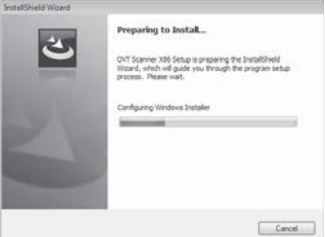

Het welkomstvenster van het installatieprogramma wordt weergegeven.

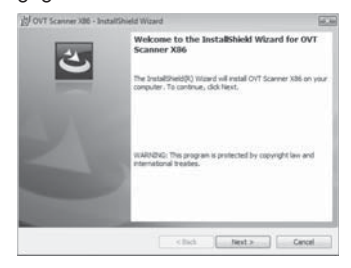

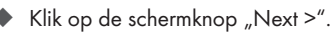

Het venster "Ready to Install the Program" wordt weergegeven.

# Opstellen en aansluiten

# **SILVER CREST®**

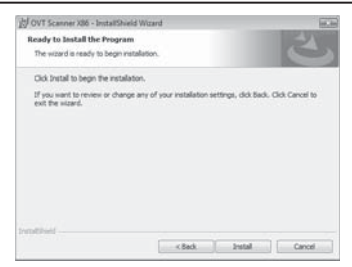

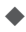

 $\blacktriangleright$  Klik op de schermknop "Install"

De driver wordt nu geïnstalleerd. De voortgang van de installatie wordt weergegeven.

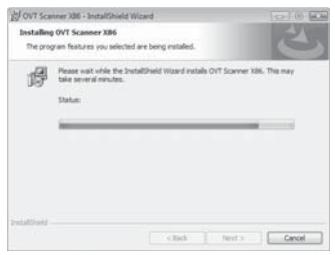

Het wordt weergegeven, dat de installatie is voltooid.

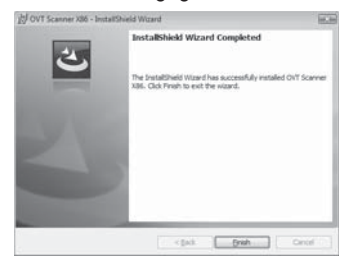

- ◆ Klik op de schermknop "Finish", om de installatie-assistent te beëindigen. Het startvenster wordt opnieuw weergegeven.
- Klik op de schermknop "Arcsoft Software", om het programma "ArcSoft PhotoImpression 6" te installeren.
- Klik in het venster van de Vista-gebruikersaccounts-besturing op de schermknop "Voortzetten".

Het venster voor de taalkeuze wordt weergegeven.

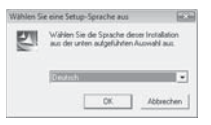

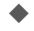

Kies de gewenste taal en klik op de schermknop "OK".

De installatie-assistent wordt geconfigureerd.

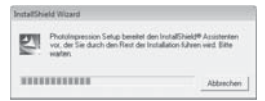

Het startvenster van de installatie-assistent wordt weergegeven.

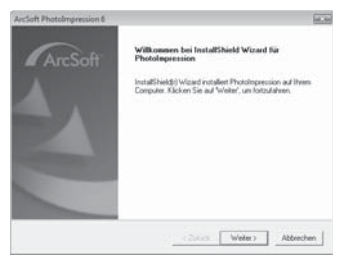

Klik op de schermknop "Verder >".

Het venster "Licentieovereenkomst" wordt weergegeven.

NL

## Opstellen en aansluiten

# **SILVER CREST®**

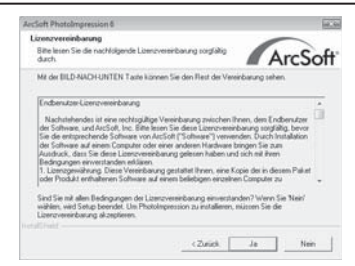

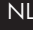

### Klik op de schermknop "Ja".

Het venster voor de keuze van de installatie-directory wordt weergegeven.

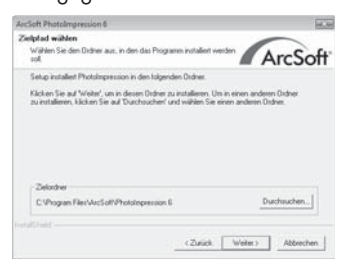

 Kies de gewenste installatie-directory en klik op de schermknop "Verder >".

Het venster voor de keuze van de programma-map (invoer in het startmenu van Windows) wordt weergegeven.

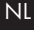

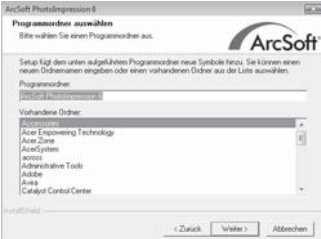

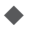

 Kies de gewenste installatie-directory en klik op de schermknop "Verder >".

Het programma wordt geïnstalleerd en de voortgang van de installatie wordt weergegeven.

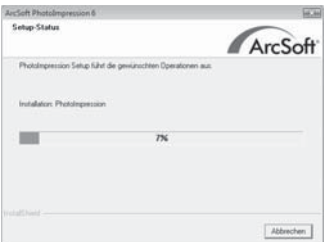

Het venster "Bijbehorende bestandsformaten" wordt weergegeven.

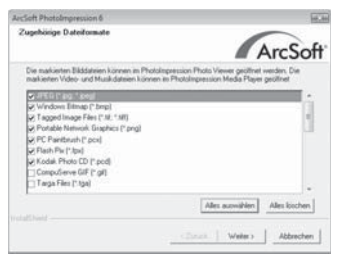

## Opstellen en aansluiten

# **SILVER CREST®**

 Kies de bestandsformaten uit, die aan het programma verbonden moeten worden en klik op de schermknop "Verder >"

Het wordt aangegeven, dat de installatie is voltooid.

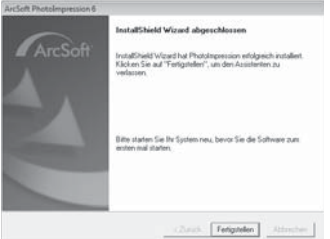

 $\blacklozenge$  Klik op de schermknop "Voltooien".

Het startvenster wordt opnieuw weergegeven.

 $\blacktriangleright$  Klik op de schermknop "Exit installatie", om het installatieprogramma te beëindigen.

#### **Aansluiting**

◆ Sluit het USB-kabel 4 aan op een USB-aansluiting van uw computer.

Als het apparaat de eerste keer wordt aangesloten, wordt het venster "Nieuwe hardware gevonden" weergegeven.

#### Neue Hardware gefunder **EGI** Treibersoftware für "USB Camera" muss installiert werden Treibersoftware suchen und installieren (empfohlen) rden von Windows durch die Installation der Treibersoftware für das Gerät geführt. + Später nachfragen Beim nächsten Geräteanschluss werden Sie erneut gefragt. <sup>®</sup> Diese Meldung nicht noch einmal für dieses Gerät anzeigen Das Geist wird nicht funktionieren, solange die Treibersoftware nicht installiert ist. Abbrechen

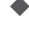

Klik op de schermknop "Driver-software zoeken en installeren (aangeraden).

 Klik in het venster van de Vista-gebruikersaccounts-besturing op de schermknop "Voortzetten". Alle noodzakelijke drivers worden geïnstalleerd.

#### **OPMERKING**

► Als u het apparaat aansluit op een andere USB-poort, wordt het venster "Apparaat-software-installatie" weergegeven.

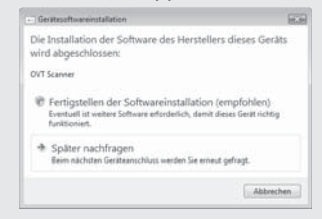

Klik op de schermknop "Software-installatie voltooien (aangeraden)".

# Bedieningselementen (zie uitvouwpagina's)<br>NL

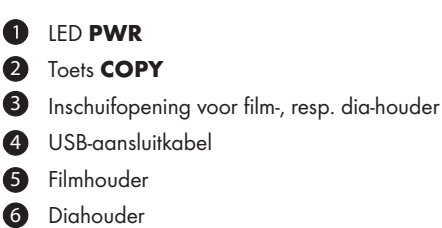

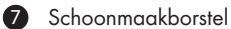

#### Programma ArcSoft PhotoImpression 6

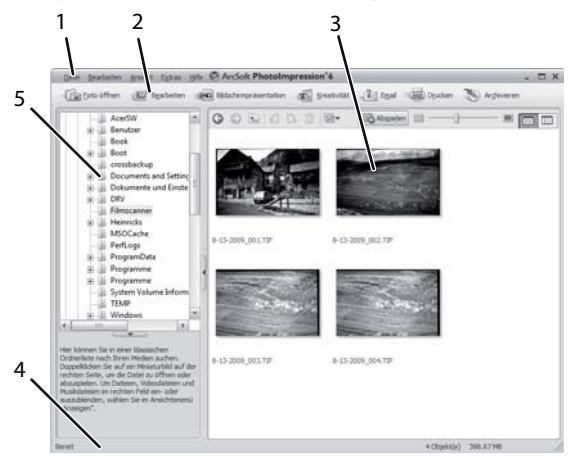

1 Menubalk

- 2 Symboolbalk
	- 3 Bestandsbeheer

#### **OPMERKING**

- ► In het bestandsbeheer worden alleen subdirectories weergegeven en bestanden die door het programma verwerkt zijn.
- 4 Statusbalk
- 5 Directorystructuur

# Bediening en bedrijf

In dit hoofdstuk krijgt u belangrijke aanwijzingen over de bediening en het bedrijf van het apparaat.

### Filmstrook inleggen

- $\blacklozenge$  Ontgrendel de sluiting aan de voorzijde van de film-houder  $\wp$ en open de houder.
- $\blacklozenge$  Leg een filmstrook, niet in spiegelbeeld, in de houder.
- Sluit de houder, totdat het deksel vastklikt.

## Dia's inleggen

- Ontgrendel de sluiting aan de voorzijde van de dia-houder 6 en open de houder.
- 
- Leg maximaal 3 ingeraamde dia's, niet in spiegelbeeld, in de houder.
- Sluit de houder, totdat het deksel vastklikt.

NL

### Programma ArcSoft PhotoImpression 6 starten

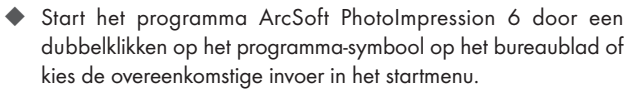

### Scannen met het programma ArcSoft PhotoImpression 6

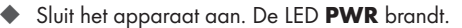

Start het programma ArcSoft PhotoImpression 6.

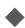

◆ Klik op de schermknop "Foto openen" in de symboolbalk en daarna op de menu-invoer "Van de filmscanner verkregen".

Als het programma voor het eerst wordt gestart, wordt het apparaat automatisch gekalibreerd.

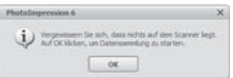

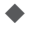

 Klik in het weergegeven informatievenster op de schermknop "OK", om het kalibreren te starten.

De voortgang van het kalibreren wordt weergegeven.

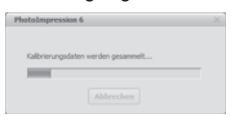

Nadat het kalibreren werd afgesloten, wordt wederom het programmavenster weergegeven.

Het venster "Door de scanner registreren" wordt weergegeven.

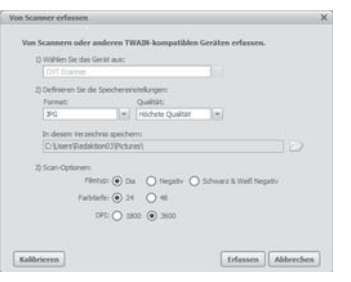

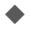

Voer de noodzakelijke instellingen uit:

bestandsformaat, kwaliteit (alleen bij JPG-bestanden), opslaglocatie, filmtype, kleurdiepte, scan-resolutie

#### **OPMERKING**

- ► JPG-bestanden kunnen alleen worden aangemaakt bij een kleurdiepte van 24-bits.
- $\blacktriangleright$  Klik op de schermknop "Registreren".

Het venster "OVT Scanner" wordt weergegeven.

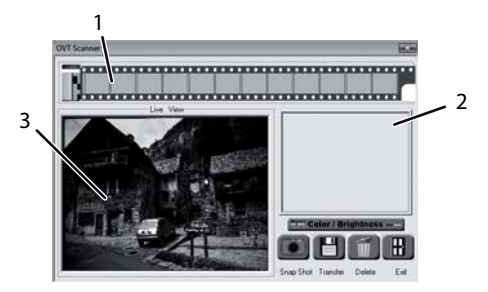

# Bediening en bedrijf

# **SILVER CREST®**

 $\blacklozenge$  Schuif de houder met de filmstrook, resp. met de dia die gescand moet worden in de inschuif-opening **3** op het apparaat, totdat deze vastklikt.

NL

Het scanbeeld wordt in het preview-bereik (3) weergegeven.

#### **OPMERKING**

- ► Een houder in het apparaat ingeschoven houder kan er niet weer uitgetrokken worden, maar moet volledig door het apparaat heen worden geschoven.
- Stel de houder desgewenst in, totdat het scanbeeld optimaal wordt weergegeven in het preview-venster.
- Stel desgewenst de helderheid en de kleurafstemming in, door op de schermknop "Color/Brightness" te drukken. Er wordt een instellingsvenster geopend.

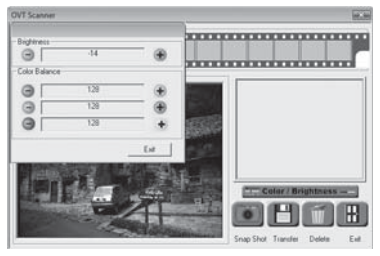

Klik op + om de helderheid, resp. het betreffende kleuraandeel te verhogen en op  $\Box$  om de helderheid, resp. het betreffende kleuraandeel te reduceren.

#### **OPMERKING**

► Bij het scannen van negatieven wordt met + de helderheid/ het kleuraandeel gereduceerd en met  $\Box$  verhoogd.

Klik op de schermknop "Exit", om de instelling te beëindigen.

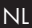

◆ Druk op de toets COPY 2 op het apparaat of klik op de schermknop "Snap Shot". De afbeelding wordt gescand en in het scan-bereik weergegeven. Bovendien wordt een miniatuurbeeld in het bereik (1) weergegeven.

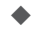

 Herhaal de stappen in het proces, om nog meer beelden te scannen en tussentijds op te slaan in het werkgeheugen.

#### **OPMERKING**

► Er kunnen max. 12 beelden tussentijds worden opgeslagen. Bij het scannen van het 13de beeld verschijnt volgende opmerking:

"Please transfer images before next scan"

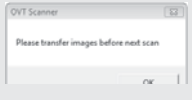

- ► Sla de beelden op, voordat u doorgaat met scannen.
- ◆ Houd de toets "Strg" ingedrukt en markeer in het preview-bereik (1) de beelden, die u als bestand wilt opslaan. Gemarkeerde beelden worden met een groen frame weergegeven.

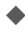

◆ Klik op de schermknop "Transfer". De gescande beelden worden als bestanden opgeslagen. De bestandsnaam bestaat uit de actuele systeemdatum en een lopende nummer van 3 cijfers.

## Na gebruik

- ◆ Haal de film-/negatief-houder eruit, door deze helemaal door het apparaat heen te schuiven.
- ◆ Verwijder de USB-kabel 4 uit de USB-aansluiting van uw computer.

### Veiligheidsvoorschriften

#### LET OP

### Mogelijke beschadiging van het apparaat.

Indringend vocht kan een beschadiging van het apparaat veroorzaken.

► Let erop, dat er bij het schoonmaken geen vocht in het apparaat indringt, om onherstelbare schade aan het apparaat te vermijden.

## Reiniging

- Reinig de behuizing uitsluitend met een licht vochtige doek en een mild afwasmiddel.
- Reinig de lens van de scanner binnenin het apparaat met de schoonmaakborstel **2**. Schuif daarvoor de schoonmaakborstel met het schoonmaakvlak omlaag in de inschuifopening  $\bigcirc$ .

## Problemen oplossen

In dit hoofdstuk krijgt u belangrijke aanwijzingen over de lokalisering van storingen en het verhelpen van storingen. Neem de aanwijzingen in acht om gevaren en beschadigingen te vermijden.

**SILVER CREST®** 

### Veiligheidsvoorschriften

NL

## **WAARSCHUWING**

 Neem de volgende veiligheidsinstructies in acht om gevaren en materiële schade te vermijden:

► Reparaties aan elektrische apparatuur mogen alleen worden uitgevoerd door vakmensen, die door de fabrikant zijn geschoold. Door onvakkundige reparaties kunnen aanzienlijke gevaren optreden voor de gebruiker en kan er schade ontstaan aan het apparaat.

#### Oorzaken van storingen en deze verhelpen

De navolgende tabel helpt bij de lokalisering en het verhelpen van kleinere storingen:

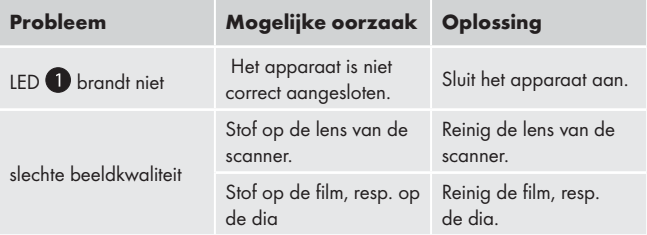

#### **OPMERKING**

Als u met de eerdergenoemde stappen het probleem niet kunt verhelpen, neem dan a.u.b. contact op met de klantenservice.

# **Opslaan/afvoeren** die bestaan van die komme van die volgens van die van die van die van die van die van die va<br>Gebeure

## Opslaan

Bewaar het apparaat in een droge omgeving.

### Apparaat afdanken

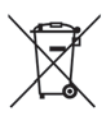

 Deponeer het toestel in geen geval bij het normale huisvuil. Dit product is onderworpen aan de Europese richtlijn 2002/96/EC-WEEE (Waste Electrical and Electronic Equipment).

Voer het toestel af via een erkend afvalverwerkingsbedrijf of via uw gemeentereiniging. Neem de momenteel geldende voorschriften in acht. Neem in geval van twijfel contact op met uw gemeentereinigingsdienst.

Appendix

## NL

## Technische gegevens

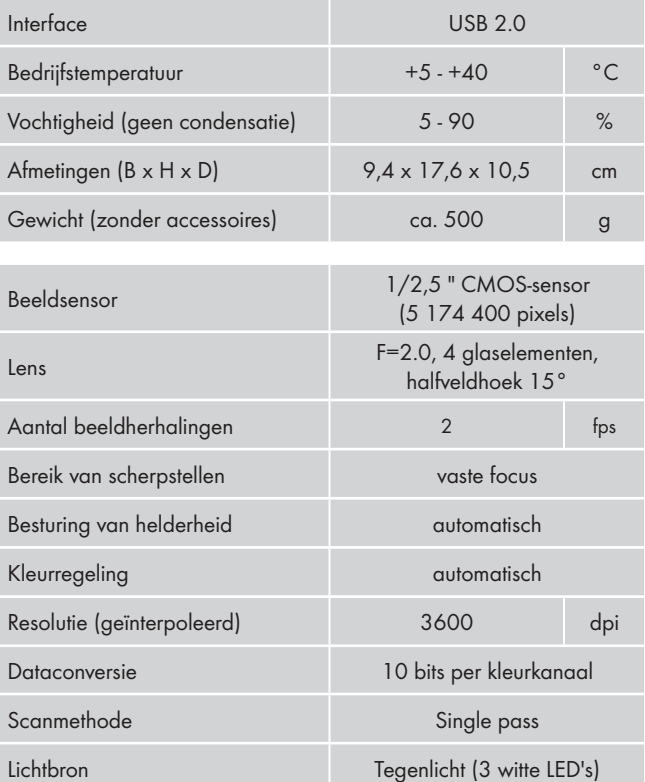

# Appendix

## Opmerkingen over de EG-conformiteitsverklaring

Dit apparaat voldoet met betrekking tot overeenstemming aan de fundamentele eisen en de andere relevante voorschriften van de richtlijn voor elektromagnetische compatibiliteit 2004/108/EC.

De volledige originele conformiteitsverklaring is te verkrijgen bij de importeur.

## Garantie

U heeft op dit apparaat 3 jaar garantie vanaf de aankoopdatum. Het apparaat is met de grootst mogelijke zorg vervaardigd en voorafgaand aan de levering nauwkeurig gecontroleerd.

Bewaar a.u.b. de kassabon als aankoopbewijs. Mocht u aanspraak willen maken op de garantie, neem dan telefonisch contact op met uw serviceadres. Alleen op die manier is een kostenloze verzending van uw product gegarandeerd.

#### **OPMERKING**

► De garantie geldt uitsluitend voor materiaal of fabricagefouten, niet voor aan slijtageonderhevige delen of voor beschadigingen van breekbare onderdelen, bijv. schakelaarsof accu's.

Het product is uitsluitend bestemd voor privé-gebruik en niet voor bedrijfsmatige doeleinden. Bij verkeerd gebruik en ondeskundige behandeling, bij gebruik van geweld en bij reparaties die niet door ons geautoriseerd servicefiliaal zijn uitgevoerd, vervalt de garantie.

Uw wettelijke rechten worden door deze garantie niet beperkt. De garantieperiode wordt niet verlengd door de aansprakelijkheid. Dit geldt eveneens voorvervangen en gerepareerde onderdelen.

NL

NL

Eventuele schaden en gebreken die reeds bij de koop aanwezig zijn moeten direct na het uitpakken worden gemeld , uiterlijk echtertwee dagen na datum van aankoop.

Na afloop van de garantieperiode worden alle reparaties die optreden in rekening gebracht.

### Service

(NL) Kompernass Service Netherland Tel.: 0900 1240001 e-mail: support.nl@kompernass.com

**BE** Kompernass Service Belgium  $Tel: 070350315$ e-mail: support.be@kompernass.com

#### Importeur

KOMPERNASS GMBH BURGSTRASSE 21 44867 BOCHUM, GERMANY www.kompernass.com

# Inhaltsverzeichnis

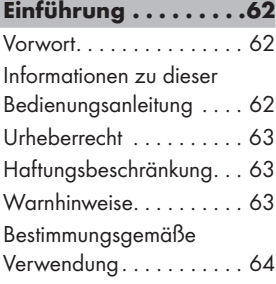

## Sicherheit . . . . . . . . . .65

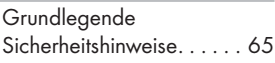

#### Aufstellen und Anschließen . . . . . . . .66

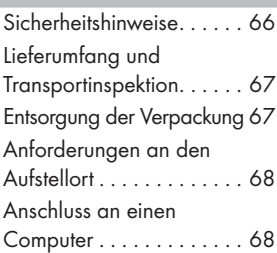

### Bedienelemente (siehe Ausklappseiten) 77

Programm ArcSoft PhotoImpression 6 . . . . . . 77

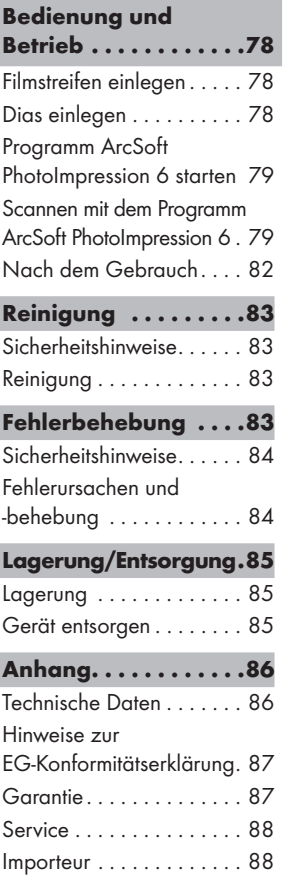

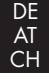

DE AT CH

# Einführung

#### **Vorwort**

Sehr geehrte Kundin, sehr geehrter Kunde,

mit dem Kauf des Negativ Digitalisierers KH 2610 haben Sie sich für ein Qualitätsprodukt von SilverCrest entschieden, welches hinsichtlich Technik und Funktionalität dem modernsten Entwicklungsstandard entspricht.

Lesen Sie die hier enthaltenen Informationen, damit Sie mit Ihrem Gerät schnell vertraut werden und seine Funktionen in vollem Umfang nutzen können.

Wir wünschen Ihnen viel Freude beim Gebrauch.

## Informationen zu dieser Bedienungsanleitung

Diese Bedienungsanleitung ist Bestandteil des Negativ Digitalisierers KH 2610 (nachfolgend als Gerät bezeichnet) und gibt Ihnen wichtige Hinweise für den bestimmungsgemäßen Gebrauch, die Sicherheit, den Anschluss sowie die Bedienung des Gerätes.

Die Bedienungsanleitung muss ständig in der Nähe des Gerätes verfügbar sein. Sie ist von jeder Person zu lesen und anzuwenden, die mit der Bedienung und Störungsbehebung des Gerätes beauftragt ist.

Bewahren Sie diese Bedienungsanleitung auf und geben Sie diese mit dem Gerät an Nachbesitzer weiter.

## Urheberrecht

Diese Dokumentation ist urheberrechtlich geschützt.

Jede Vervielfältigung, bzw. jeder Nachdruck, auch auszugsweise, sowie die Wiedergabe der Abbildungen, auch im veränderten Zustand ist nur mit schriftlicher Zustimmung des Herstellers gestattet.

## Haftungsbeschränkung

Alle in dieser Bedienungsanleitung enthaltenen technischen Informationen, Daten und Hinweise für den Anschluss und die Bedienung, entsprechen dem letzten Stand bei Drucklegung und erfolgen unter Berücksichtigung unserer bisherigen Erfahrungen und Erkenntnisse nach bestem Wissen.

Aus den Angaben, Abbildungen und Beschreibungen in dieser Anleitung können keine Ansprüche hergeleitet werden.

Der Hersteller übernimmt keine Haftung für Schäden aufgrund von Nichtbeachtung der Anleitung, nicht bestimmungsgemäßer Verwendung, unsachgemäßen Reparaturen, unerlaubt vorgenommener Veränderungen oder Verwendung nicht zugelassener Ersatzteile.

## Warnhinweise

In der vorliegenden Bedienungsanleitung werden folgende Warnhinweise verwendet:

# **AWARNUNG**

### Ein Warnhinweis dieser Gefahrenstufe kennzeichnet eine mögliche gefährliche Situation.

Falls die gefährliche Situation nicht vermieden wird, kann dies zu Verletzungen führen.

► Die Anweisungen in diesem Warnhinweis befolgen, um Verletzungen von Personen zu vermeiden.

DE AT CH

#### **ACHTUNG**

DE AT  $CH$ 

Falls die Situation nicht vermieden wird, kann dies zu Sachschäden führen.

► Die Anweisungen in diesem Warnhinweis befolgen, um Sachschäden zu vermeiden.

#### **HINWEIS**

► Ein Hinweis kennzeichnet zusätzliche Informationen, die den Umgang mit dem Gerät erleichtern.

## Bestimmungsgemäße Verwendung

Dieses Gerät ist ausschließlich für den nicht gewerblichen Gebrauch zum Scannen und Digitalisieren von Filmnegativen und Dias bestimmt.

Eine andere oder darüber hinausgehende Benutzung gilt als nicht bestimmungsgemäß.

# $\triangle$  WARNUNG

#### Gefahr durch nicht bestimmungsgemäße Verwendung!

Von dem Gerät können bei nicht bestimmungsgemäßer Verwendung und/oder andersartiger Nutzung Gefahren ausgehen.

- ► Das Gerät ausschließlich bestimmungsgemäß verwenden.
- ► Die in dieser Bedienungsanleitung beschriebenen Vorgehensweisen einhalten.

Ansprüche jeglicher Art wegen Schäden aus nicht bestimmungsgemäßer Verwendung sind ausgeschlossen.

Das Risiko trägt allein der Betreiber.

# **Sicherheit**

In diesem Kapitel erhalten Sie wichtige Sicherheitshinweise im Umgang mit dem Gerät.

Dieses Gerät entspricht den vorgeschriebenen Sicherheitsbestimmungen. Ein unsachgemäßer Gebrauch kann zu Personen und Sachschäden führen.

## Grundlegende Sicherheitshinweise

Beachten Sie für einen sicheren Umgang mit dem Gerät die folgenden Sicherheitshinweise:

- Kontrollieren Sie das Gerät vor der Verwendung auf äußere sichtbare Schäden. Nehmen Sie ein beschädigtes oder heruntergefallenes Gerät nicht in Betrieb.
- Bei Beschädigung der Kabel oder Anschlüsse lassen Sie diese von autorisiertem Fachpersonal oder dem Kundenservice austauschen.
- Personen, die aufgrund ihrer körperlichen, geistigen oder motorischen Fähigkeiten nicht in der Lage sind das Gerät sicher zu bedienen, dürfen das Gerät nur unter Aufsicht oder Anweisung durch eine verantwortliche Person benutzen.
- Gestatten Sie Kindern die Benutzung des Gerätes nur unter Aufsicht.
- Lassen Sie Reparaturen am Gerät nur von autorisierten Fachbetrieben oder dem Kundenservice durchführen. Durch unsachgemäße Reparaturen können erhebliche Gefahren für den Benutzer entstehen. Zudem erlischt der Garantieanspruch.

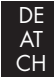

- DE AT CH
- Eine Reparatur des Gerätes während der Garantiezeit darf nur von einem vom Hersteller autorisierten Kundendienst vorgenommen werden, sonst besteht bei nachfolgenden Schäden kein Garantieanspruch mehr.
- Defekte Bauteile dürfen nur gegen Original-Ersatzteile ausgetauscht werden. Nur bei diesen Teilen ist gewährleistet, dass sie die Sicherheitsanforderungen erfüllen werden.
- Nehmen Sie keine eigenmächtigen Umbauten oder Veränderungen an dem Gerät vor.
- Schützen Sie das Gerät vor Feuchtigkeit und dem Eindringen von Flüssigkeiten.
- Das Gerät nicht in der Nähe von offenen Flammen betreiben.

# Aufstellen und Anschließen

## Sicherheitshinweise

# A WARNUNG

#### Bei der Inbetriebnahme des Gerätes können Personen- und Sachschäden auftreten!

Beachten Sie die folgenden Sicherheitshinweise um die Gefahren zu vermeiden:

► Verpackungsmaterialien dürfen nicht zum Spielen verwendet werden. Es besteht Erstickungsgefahr.

DE AT CH

# Lieferumfang und Transportinspektion

Das Gerät wird standardmäßig mit folgenden Komponenten geliefert:

- Scanner
- Halterung für Dias
- Halterung für Filmnegative
- Programm- und Treiber-CD
- Reinigungsbürste
- Bedienungsanleitung

#### **HINWEIS**

- ► Prüfen Sie die Lieferung auf Vollständigkeit und auf sichtbare Schäden.
- ► Bei einer unvollständigen Lieferung oder Schäden infolge mangelhafter Verpackung oder durch Transport wenden Sie sich an die Service-Hotline (siehe Garantiekarte).

## Entsorgung der Verpackung

Die Verpackung schützt das Gerät vor Transportschäden. Die Verpackungsmaterialien sind nach umweltverträglichen und entsorgungstechnischen Gesichtspunkten ausgewählt und deshalb recyclebar.

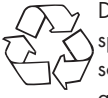

Die Rückführung der Verpackung in den Materialkreislauf spart Rohstoffe und verringert das Abfallaufkommen. Entsorgen Sie nicht mehr benötigte Verpackungsmaterialien gemäß den örtlich geltenden Vorschriften.

#### **HINWEIS**

► Heben Sie wenn möglich die Originalverpackung während der Garantiezeit des Gerätes auf, um das Gerät im Garantiefall ordnungsgemäß verpacken zu können.

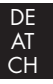

## Anforderungen an den Aufstellort

Für einen sicheren und fehlerfreien Betrieb des Gerätes muss der Aufstellort folgende Voraussetzungen erfüllen:

- Das Gerät muss auf einer festen, flachen und waagerechten Unterlage aufgestellt werden.
- Stellen Sie das Gerät nicht in einer heißen, nassen oder sehr feuchten Umgebung oder in der Nähe von brennbarem Material auf.
- Stellen Sie das Gerät so auf, dass es nicht direkter Sonneneinstrahlung ausgesetzt wird.

## Anschluss an einen Computer

#### Systemvoraussetzungen

 Sie benötigen einen Computer mit einem freien USB-Anschluss und als Betriebssystem Windows® XP, Windows® Vista oder Windows® 7 der Firma Microsoft®.

#### Installation des Treibers und des Programms ArcSoft PhotoImpression 6

#### HINWEIS

- ► In dieser Bedienungsanleitung sind nur die Programmteile beschrieben, die Sie zum Scannen Ihrer Dias bzw. Filmnegative benötigen. Weiterführende Informationen finden Sie in der Onlinehilfe des Programmes.
- ► Die Abbildungen und die Bechreibungen beziehen sich auf das Betriebssystem Microsoft® Windows® Vista. Die Bildschirmdarstellung kann in Abhängigkeit der Anzeigeeinstellungen bei anderen Betriebssystemen abweichen.

# Aufstellen und Anschließen

# **SILVER CREST®**

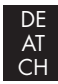

◆ Legen Sie die mitgelieferte Programm- und Treiber-CD in das CD-Laufwerk Ihres Computers ein.

Das Fenster "Automatische Wiedergabe" wird angezeigt.

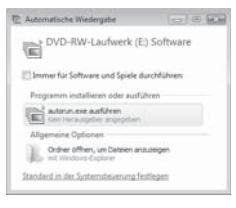

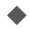

Klicken Sie auf die Schaltfläche "autorun.exe ausführen". Die Installation startet und das Startfenster wird angezeigt.

#### HINWEIS

► Wenn Sie die Autostartfunktion ausgeschaltet haben und der Installationsvorgang nicht automatisch beginnt, starten Sie den Installationsvorgang durch einen Doppelklick auf die Datei "autorun.exe" im Hauptverzeichnis der CD.

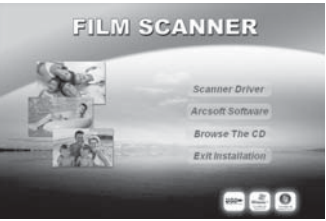

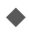

Klicken Sie auf die Schaltfläche "Scanner Driver".

 Klicken Sie im Fenster der Vista-Benutzerkontensteuerung auf die Schaltfläche "Zulassen".

# Aufstellen und Anschließen

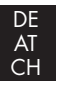

Die Treiberinstallation wird vorbereitet und das Installationsprogramm konfiguriert.

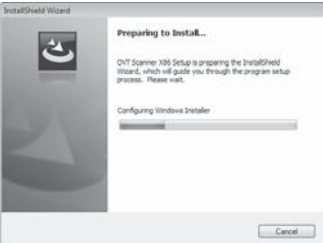

Das Willkommensfenster des Installationsprogrammes wird angezeigt.

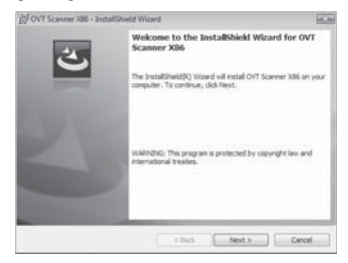

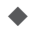

Klicken Sie auf die Schaltfläche "Next >".

Das Fenster "Ready to Install the Program" wird angezeigt.

# Aufstellen und Anschließen

# **SILVER CREST®**

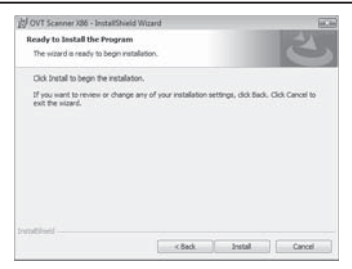

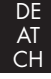

Klicken Sie auf die Schaltfläche "Install"

Der Treiber wird nun installiert. Der Installationsfortschritt wird angezeigt.

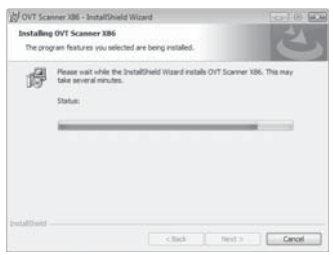

Es wird angezeigt, dass die Installation vollständig erfolgt ist.

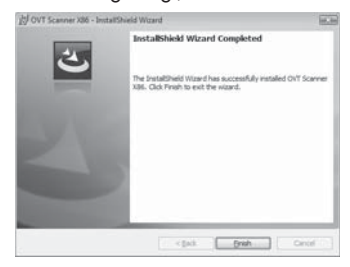

DE AT CH Klicken Sie auf die Schaltfläche "Finish", um den Installationsassistenten zu beenden. Das Startfenster wird wieder angezeigt.

- Klicken Sie auf die Schaltfläche "Arcsoft Software", um das Programm "ArcSoft PhotoImpression 6" zu installieren.
- Klicken Sie im Fenster der Vista-Benutzerkontensteuerung auf die

Schaltfläche "Fortsetzen". Das Fenster zur Sprachauswahl wird angezeigt.

Wählen Sie die Sprache dieser Installation<br>aus der unten aufgeführten Auswahl aus: **District Community Community**  $0K$  Abbrechen

 Wählen Sie die gewünschte Sprache aus und klicken Sie auf die Schaltfläche "OK".

Der Installationsassistent wird konfiguriert.

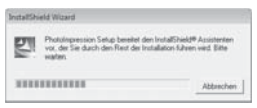

Das Startfenster des Installationsassistenten wird angezeigt.

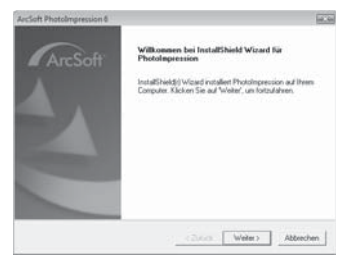

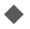

Klicken Sie auf die Schaltfläche "Weiter >".

Das Fenster "Lizenzvereinbarung" wird angezeigt.

# Aufstellen und Anschließen

# **SILVER CREST®**

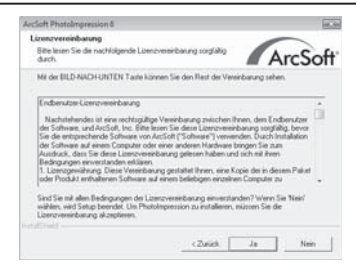

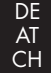

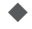

**Klicken Sie auf die Schaltfläche** "Ja".

Das Fenster zur Auswahl des Installationsverzeichnisses wird an-

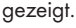

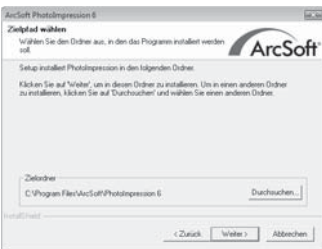

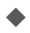

 Wählen Sie das gewünschte Installationsverzeichnis und klicken Sie auf die Schaltfläche "Weiter >".

Das Fenster zur Auswahl des Programmordners (Eintrag im Windows-Startmenü) wird angezeigt.

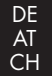

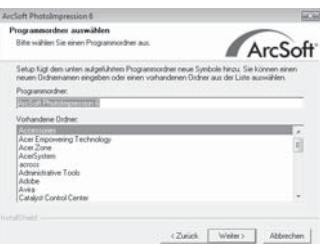

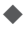

 Wählen Sie den gewünschten Programmordner und klicken Sie auf die Schaltfläche "Weiter >".

Das Programm wird installiert und der Installationsfortschritt wird angezeigt.

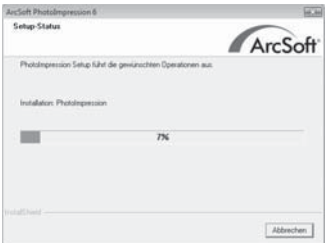

Das Fenster "Zugehörige Dateiformate" wird angezeigt.

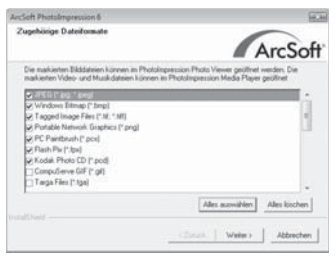
## Aufstellen und Anschließen

# **SILVER CREST®**

 Wählen Sie die Dateiformate aus, die mit dem Programm verknüpft werden sollen und klicken Sie auf die Schaltfläche "Weiter >"

DE AT  $CH$ 

Es wird angezeigt, dass die Installation vollständig erfolgt ist.

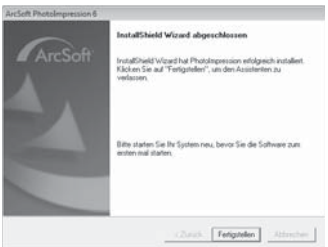

Klicken Sie auf die Schaltfläche "Fertigstellen".

Das Startfenster wird wieder angezeigt.

 $\blacklozenge$  Klicken Sie auf die Schaltfläche "Exit Installation", um das Installationsprogramm zu beenden.

#### Anschluss

◆ Schließen Sie das USB-Kabel 4 an einem USB-Anschluss Ihres Computers an.

Bei ersten Anschluss des Gerätes wird das Fenster "Neue Hardware gefunden" angezeigt.

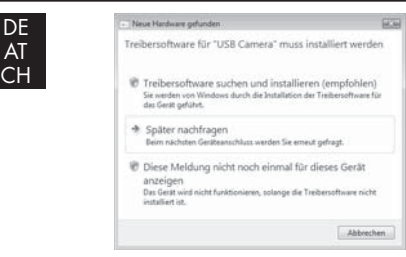

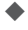

Klicken Sie auf die Schaltfläche "Treibersoftware suchen und installieren (empfohlen).

 Klicken Sie im Fenster der Vista-Benutzerkontensteuerung auf die Schaltfläche "Fortsetzen". Alle notwendigen Treiber werden installiert.

#### **HINWEIS**

► Wenn Sie das Gerät an einen anderen USB-Port anschließen, wird das Fenster "Gerätesoftwareinstallation" angezeigt.

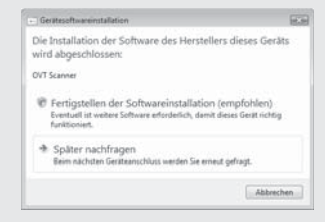

► Klicken Sie auf die Schaltfläche "Fertigstellen der Softwareinstallation (empfohlen)".

## Bedienelemente (siehe Ausklappseiten)

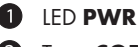

- **2** Taste COPY
- 3 Einschub für Film- bzw. Diahalterung
- 4 USB-Anschlusskabel
- **5** Filmhalterung
- **6** Diahalterung
- **2** Reinigungsbürste

## Programm ArcSoft PhotoImpression 6

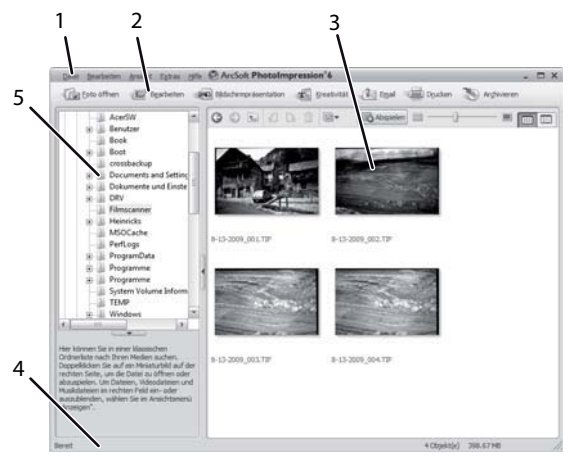

1 Menüleiste

DE AT CH

- 2 Symbolleiste
- 3 Dateibereich

#### **HINWEIS**

- ► Im Dateibereich werden nur Unterverzeichnisse und vom Programm verarbeitbare Dateien angezeigt.
- 4 Statusleiste
- 5 Verzeichnisbaum

# Bedienung und Betrieb

In diesem Kapitel erhalten Sie wichtige Hinweise zur Bedienung und Betrieb des Gerätes.

## Filmstreifen einlegen

- Entriegeln Sie den Verschluss an der Vorderseite der Filmhalterung 5 und öffnen Sie die Halterung.
- Legen Sie den Filmstreifen seitenrichtig in die Halterung ein.
- Schließen Sie die Halterung, bis der Deckel einrastet.

## Dias einlegen

- Entriegeln Sie den Verschluss an der Vorderseite der Diahalterung 6 und öffnen Sie die Halterung.
- 

◆ Legen Sie maximal 3 gerahmte Dias seitenrichtig in die Halterung ein.

◆ Schließen Sie die Halterung, bis der Deckel einrastet.

### Programm ArcSoft PhotoImpression 6 starten

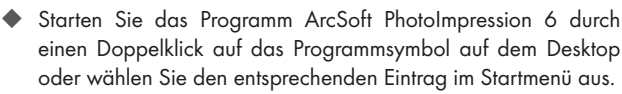

#### Scannen mit dem Programm ArcSoft PhotoImpression 6

Schließen Sie das Gerät an. Die LED PWR leuchtet

◆ Starten Sie das Programm ArcSoft PhotoImpression 6.

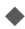

◆ Klicken Sie auf die Schaltfläche "Foto öffnen" in der Symbolleiste und danach auf den Menüeintrag "Vom Filmscanner erhalten".

Beim ersten Programmstart nach der Installation wird das Gerät automatisch kalibriert.

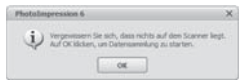

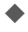

Klicken Sie im angezeigten Informationsfenster auf die Schaltfläche "OK", um die Kalibrierung zu starten.

Der Kalibrierungsfortschritt wird angezeigt.

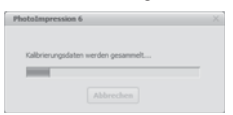

Nach Abschluss der Kalibrierung wird das Programmfenster angezeigt.

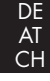

## Bedienung und Betrieb

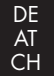

Das Fenster "Vom Scanner erfassen" wird angezeigt.

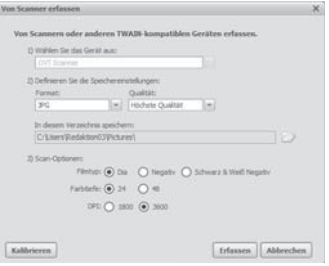

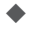

Nehmen Sie die notwendigen Einstellungen vor:

Dateiformat, Qualität (nur bei JPG-Dateien), Speicherort, Filmtyp, Farbtiefe, Scanauflösung

#### **HINWEIS**

- ► JPG-Dateien können nur bei einer Farbtiefe von 24 Bit erzeugt werden.
- Klicken Sie auf die Schaltfläche "Erfassen".

Das Fenster "OVT Scanner" wird angezeigt.

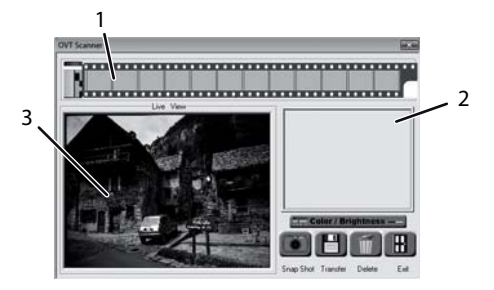

## Bedienung und Betrieb

# **SILVER CREST®**

◆ Schieben Sie die Halterung mit dem zu scannenden Filmstreifen bzw. mit den zu scannenden Dias in den Einschub 3 am Gerät, bis er einrastet.

DE AT CH

Das Scanmotiv wird im Vorschaubereich (3) angezeigt.

#### **HINWEIS**

- ► Eine in das Gerät eingeschobene Halterung kann nicht wieder herausgezogen werden, sondern muss komplett durch das Gerät hindurchgeschoben werden.
- Justieren Sie bei Bedarf die Halterung, bis das Scanmotiv optimal im Vorschaufenster angezeigt wird.
	- Stellen Sie bei Bedarf die Helligkeit und die Farbabstimmung ein, indem Sie auf die Schaltfläche "Color/Brightness" drücken. Ein Einstellungsfenster wird geöffnet.

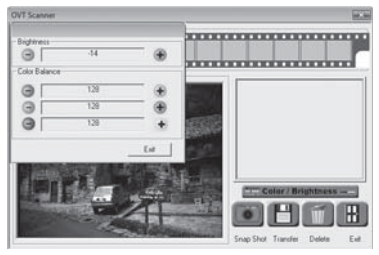

Klicken Sie auf  $+$  um die Helligkeit bzw. den entsprechenden Farbanteil zu erhöhen und auf um die Helligkeit bzw. den entsprechenden Farbanteil zu verringern.

#### **HINWEIS**

► Beim Scannen von Negativen wird mit + die Helligkeit/der Farbanteil verringert und mit erhöht.

Klicken Sie auf die Schaltfläche "Exit", um die Einstellung zu beenden.

# Bedienung und Betrieb

DE AT CH ◆ Drücken Sie die Taste COPY 2 am Gerät oder klicken Sie auf die Schaltfläche "Snap Shot". Das Bild wird gescannt und im Scanbereich angezeigt. Zusätzlich wird ein Miniaturbild im Bereich (1) angezeigt.

 Wiederholen Sie die Arbeitsschritte, um weitere Bilder zu scannen und im Arbeitsspeicher zwischenzuspeichern.

#### HINWEIS

► Es können max.12 Bilder zwischengespeichert werden. Beim Scannen des 13. Bildes erscheint folgender Hinweis:

"Please transfer images before next scan"

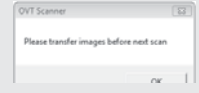

► Speichern Sie die Bilder bevor Sie mit dem Scannen fortfahren.

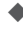

◆ Halten Sie die Taste "Strg" gedrückt und markieren Sie im Vorschaubereich (1) die Bilder, die Sie als Datei speichern wollen. Markierte Bilder werden mit einem grünen Rahmen angezeigt.

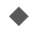

Klicken Sie auf die Schaltfläche "Transfer". Die gescannten Bilder werden als Dateien abgespeichert. Der Dateiname setzt sich aus dem aktuellen Systemdatum und einer laufenden dreistelligen Nummer zusammen.

## Nach dem Gebrauch

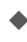

 Entnehmen Sie die Film-/Negativhalterung, indem Sie sie komplett durch das Gerät hindurchschieben.

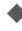

◆ Entfernen Sie das USB-Kabel 4 von dem USB-Anschluss Ihres Computers.

## Reinigung

### Sicherheitshinweise

### ACHTUNG

### Mögliche Beschädigung des Gerätes.

Eindringende Feuchtigkeit kann zu einer Beschädigung des Gerätes führen.

► Stellen Sie sicher, dass bei der Reinigung keine Feuchtigkeit in das Gerät eindringt, um eine irreparable Beschädigung des Gerätes zu vermeiden.

## Reinigung

- Reinigen Sie das Gehäuse ausschließlich mit einem leicht feuchten Tuch und einem milden Spülmittel.
- Reinigen Sie die Oberfläche der Scannerlinse im Inneren des Gerätes mit der Reinigungsbürste <sup>7</sup>. Schieben Sie dazu die Reinigungsbürste mit der Reinigungsfläche nach unten in den Einschub 3.

## Fehlerbehebung

In diesem Kapitel erhalten Sie wichtige Hinweise zur Störungslokalisierung und Störungsbehebung. Beachten Sie die Hinweise um Gefahren und Beschädigungen zu vermeiden.

**SILVER CREST®** 

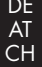

### Sicherheitshinweise

## $\triangle$  WARNUNG

Beachten Sie die folgenden Sicherheitshinweise um Gefahren und Sachschäden zu vermeiden:

► Reparaturen an Elektrogeräten dürfen nur von Fachleuten durchgeführt werden, die vom Hersteller geschult sind. Durch unsachgemäße Reparaturen können erhebliche Gefahren für den Benutzer und Schäden am Gerät entstehen.

## Fehlerursachen und -behebung

Die nachfolgende Tabelle hilft bei der Lokalisierung und Behebung kleinerer Störungen:

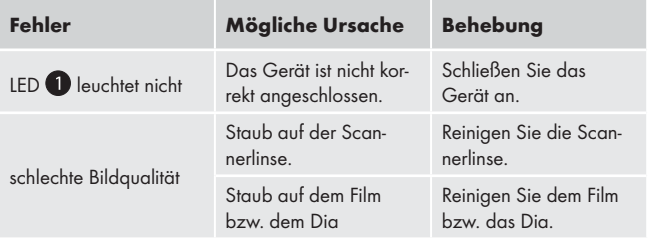

#### HINWEIS

► Wenn Sie mit den vorstehend genannten Schritten das Problem nicht lösen können, wenden Sie sich bitte an den Kundendienst.

## Lagerung/Entsorgung

## Lagerung

Lagern Sie das Gerät in einer trockenen Umgebung.

#### Gerät entsorgen

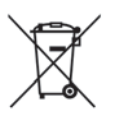

Werfen Sie das Gerät keinesfalls in den normalen Hausmüll. Dieses Produkt unterliegt der europäischen Richtlinie 2002/96/EC WEEE (Waste Electrical and Electronic Equipment).

Entsorgen Sie das Gerät über einen zugelassenen Entsorgungsbetrieb oder über Ihre kommunale Entsorgungseinrichtung. Beachten Sie die aktuell geltenden Vorschriften. Setzen Sie sich im Zweifelsfall mit Ihrer Entsorgungseinrichtung in Verbindung.

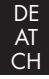

## Anhang

## Technische Daten

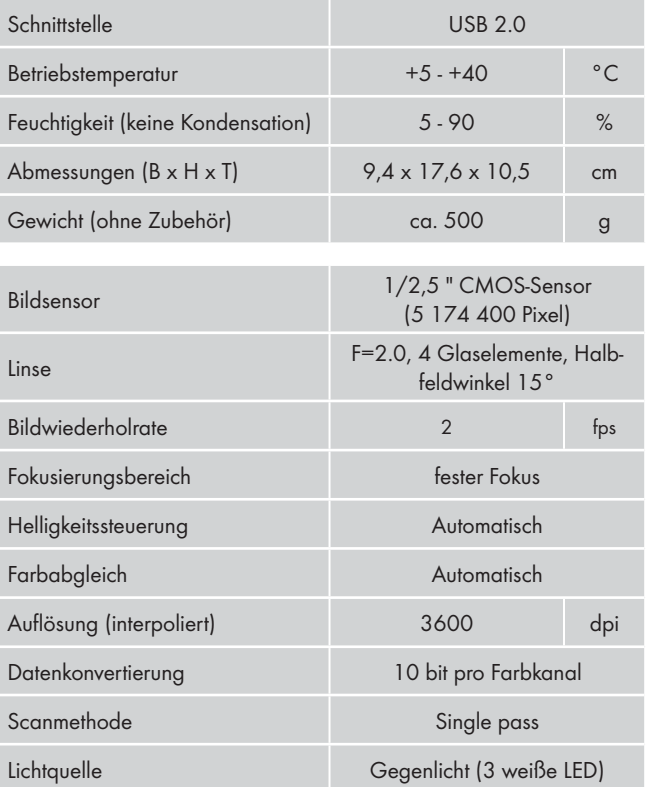

## Anhang

DE AT CH

## Hinweise zur EG-Konformitätserklärung

Dieses Gerät entspricht hinsichtlich Übereinstimmung mit den grundlegenden Anforderungen und den anderen relevanten Vorschriften der Richtlinie zur elektromagnetischen Verträglichkeit 2004/108/EC.

Die vollständige Original-Konformitätserklärung ist beim Importeur erhältlich.

## Garantie

Sie erhalten auf dieses Gerät 3 Jahre Garantie ab Kaufdatum. Das Gerät wurde sorgfältig produziert und vor Anlieferung gewissenhaft geprüft.

Bitte bewahren Sie den Kassenbon als Nachweis für den Kauf auf. Bitte setzen Sie sich im Garantiefall mit Ihrer Servicestelle telefonisch in Verbindung. Nur so kann eine kostenlose Einsendung Ihrer Ware gewährleistet werden.

#### **HINWEIS**

► Die Garantieleistung gilt nur für Material- oder Fabrikationsfehler, nicht aber für Transportschäden, Verschleißteile oder für Beschädigungen an zerbrechlichen Teilen, z. B. Schalter oder Akkus.

Das Produkt ist lediglich für den privaten und nicht für den gewerblichen Gebrauch bestimmt. Bei missbräuchlicher und unsachgemäßer Behandlung, Gewaltanwendung und bei Eingriffen, die nicht von unserer autorisierten Service-Niederlassung vorgenommen wurden, erlischt die Garantie.

Ihre gesetzlichen Rechte werden durch diese Garantie nicht eingeschränkt. Die Garantiezeit wird durch die Gewährleistung nicht verlängert. Dies gilt auch für ersetzte und reparierte Teile.

DE AT CH Eventuell schon beim Kauf vorhandene Schäden und Mängel müssen sofort nach dem Auspacken gemeldet werden, spätestens aber zwei Tage nach Kaufdatum.

Nach Ablauf der Garantiezeit anfallende Reparaturen sind kostenpflichtig.

### Service

DE Kompernaß Service Deutschland Tel.: +49 (0) 180 5 008107 (14 Ct/Min. aus dem dt. Festnetz, ggf. abweichende Preise aus dem Mobilfunknetz)

Fax: +49 (0) 2832 3532 Email: support.de@kompernass.com

AT Kompernaß Service Österreich Tel.: (+43) 07612/6260516 Email: support.at@kompernass.com

 Kompernaß Service Schwitzerland Tel.: 0848 000 525 (max. 0,0807 CHF/Min.) Email: support.at@kompernass.com

#### Importeur

KOMPERNASS GMBH BURGSTRASSE 21 44867 BOCHUM, GERMANY www.kompernass.com